# **SunFounder PiCrawler Kit**

www.sunfounder.com

## **CONTENTS**

| 1 | Component List and Assembly Instructions                                                                                                    | 3                                                                                    |
|---|----------------------------------------------------------------------------------------------------|--------------------------------------------------------------------------------------|
| 2 | About Robot HAT                                                                                                    | 5                                                                                    |
| 3 | Play with Python 3.1 Quick Guide on Python 3.2 Move 3.3 Keyboard Control 3.4 Sound Effect 3.5 Obstacle Avoidance 3.6 Computer Vision 3.7 Record Video 3.8 Bull Fight 3.9 Treasure Hunt 3.10 Pose 3.11 Adjust Posture 3.12 Record New Step 3.13 Twist 3.14 Emotional Robot                                                                                                    | 7<br>7<br>27<br>29<br>31<br>33<br>35<br>40<br>42<br>44<br>47<br>51<br>54<br>57<br>58 |
| 4 | Play with Ezblock 4.1 Quick Guide on Ezblock 4.2 Move — Ezblock 4.3 Remote Control — Ezblock 4.4 Sound Effect — Ezblock 4.5 Obstacle Avoidance — Ezblock 4.6 Computer Vision — Ezblock 4.7 Bull Fight — Ezblock 4.8 Treasure Hunt — Ezblock 4.9 Pose — Ezblock 4.10 Adjust Posture — Ezblock 4.11 Record New Step — Ezblock 4.12 Twist — Ezblock 4.13 Emotional Robot — Ezblock | 61<br>63<br>66<br>69<br>72<br>74<br>76<br>79<br>82<br>85<br>89<br>92                 |
| 5 | 1                                                                                                    | <b>97</b><br>97<br>99<br>101                                                         |

6 Copyright Notice 113

Thank you for choosing our PiCrawler.

PiCrawler is a Raspberry Pi quadruped robot with aluminum alloy structure. It is equipped with a camera module, which can perform color recognition, face detection and other items; 12 metal gear servos support it to walk, dance, and pose various postures; the ultrasonic module on the body allows it to quickly detect obstacles in front of it; the expansion board-robot HAT is equipped with a speaker, allowing it to express emotions such as happiness and excitement.

This document includes the list and assembly pdf, Robot HAT introduction and PiCrawler programming.

The programming part is divided into two chapters: *Play with Ezblock & Play with Python*, each chapter allows you to explain how to make PiCrawler work the way you want.

Ezblock Studio is a development platform developed by SunFounder for beginners, aiming to lower the barriers to entry for Raspberry Pi. It has two programming languages: Graphical and Python, which can be used on almost all different types of devices. With Bluetooth and Wi-Fi support, you can download codes on Ezblock Studio and remotely control Raspberry Pi.

More experienced makers can use the popular programming language-Python.

#### Content

CONTENTS 1

2 CONTENTS

**CHAPTER** 

**ONE** 

## COMPONENT LIST AND ASSEMBLY INSTRUCTIONS

You need to check whether there are missing or damaged components according to the list first. If there are any problems, please contact us and we will solve them as soon as possible.

Please follow the steps on the PDF to assemble.

If the servo has been powered on, please do not turn the Servo shaft to avoid damage.

#### Note:

- 1. Before assembling, you need to buy 2 18650 batteries and fully charge them, refer to *About the Battery*.
- 2. Robot HAT cannot charge the battery, so you need to buy a battery charger at the same time.
- Component List and Assembly Instructions.

## **ABOUT ROBOT HAT**

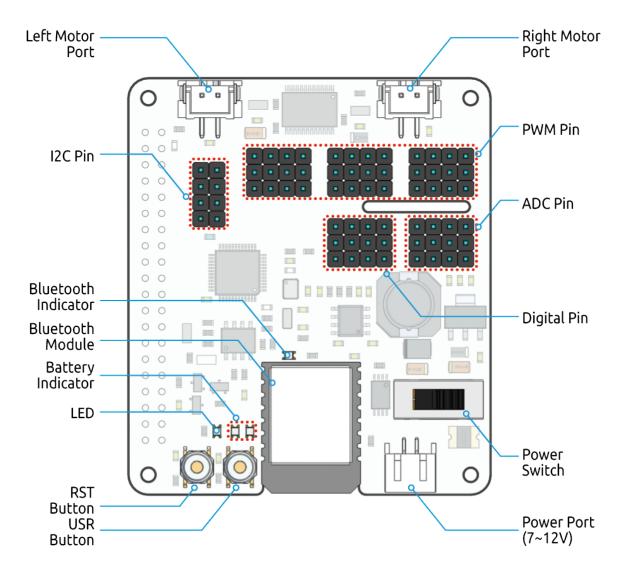

Robot HAT is a multifunctional expansion board that allows Raspberry Pi to be quickly turned into a robot. An MCU is on board to extend the PWM output and ADC input for the Raspberry Pi, as well as a motor driver chip, Bluetooth module, I2S audio module and mono speaker. As well as the GPIOs that lead out of the Raspberry Pi itself.

It also comes with a Speaker, which can be used to play background music, sound effects and implement TTS functions to make your project more interesting.

## SunFounder PiCrawler Kit

Accepts 7-12V PH2.0 2pin power input with 2 power indicators. The board also has a user available LED and a button for you to quickly test some effects.

Note: You can see more details in the Robot HAT Documentation.

**CHAPTER** 

**THREE** 

## **PLAY WITH PYTHON**

If you want to program in python, then you will need to learn some basic Python programming skills and basic knowledge of Raspberry Pi, please configure the Raspberry Pi first according to *Quick Guide on Python*.

## 3.1 Quick Guide on Python

This section is to teach you how to install Raspberry Pi OS, configure wifi to Raspberry Pi, remote access to Raspberry Pi to run the corresponding code.

If you are familiar with Raspberry Pi and can open the command line successfully, then you can skip the first 3 parts and then complete the last part.

#### 3.1.1 What Do We Need?

#### **Required Components**

#### Raspberry Pi

The Raspberry Pi is a low cost, credit-card sized computer that plugs into a computer monitor or TV, and uses a standard keyboard and mouse. It is a capable little device that enables people of all ages to explore computing, and to learn how to program in languages like Scratch and Python.

Our kit applies to the following versions of the product of Raspberry Pi

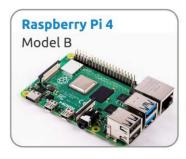

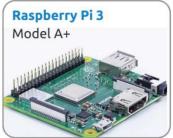

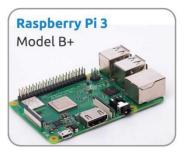

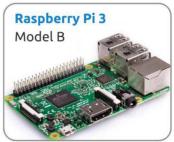

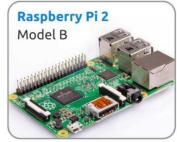

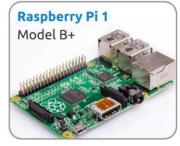

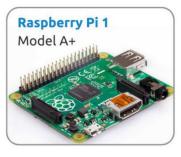

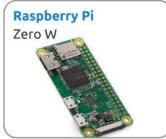

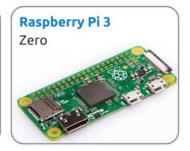

#### **Power Adapter**

To connect to a power socket, the Raspberry Pi has a micro USB port (the same found on many mobile phones). You will need a power supply which provides at least 2.5 amps.

#### Micro SD Card

Your Raspberry Pi needs an Micro SD card to store all its files and the Raspberry Pi OS. You will need a micro SD card with a capacity of at least 8 GB

#### **Optional Components**

#### Screen

To view the desktop environment of Raspberry Pi, you need to use the screen that can be a TV screen or a computer monitor. If the screen has built-in speakers, the Pi plays sounds via them.

#### Mouse & Keyboard

When you use a screen , a USB keyboard and a USB mouse are also needed.

#### **HDMI**

The Raspberry Pi has a HDMI output port that is compatible with the HDMI ports of most modern TV and computer monitors. If your screen has only DVI or VGA ports, you will need to use the appropriate conversion line.

#### Case

You can put the Raspberry Pi in a case; by this means, you can protect your device.

#### Sound or Earphone

The Raspberry Pi is equipped with an audio port about 3.5 mm that can be used when your screen has no built-in speakers or when there is no screen operation.

## 3.1.2 Installing the OS

#### **Required Components**

| Any Raspberry Pi  | 1 * Personal Computer |
|-------------------|-----------------------|
| 1 * Micro SD card |                       |

#### Step 1

Raspberry Pi have developed a graphical SD card writing tool that works on Mac OS, Ubuntu 18.04 and Windows, and is the easiest option for most users as it will download the image and install it automatically to the SD card.

Visit the download page: https://www.raspberrypi.org/software/. Click on the link for the Raspberry Pi Imager that matches your operating system, when the download finishes, click it to launch the installer.

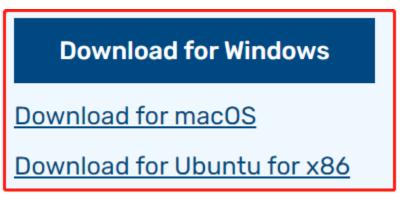

#### Step 2

When you launch the installer, your operating system may try to block you from running it. For example, on Windows I receive the following message:

If this pops up, click on **More info** and then **Run anyway**, then follow the instructions to install the Raspberry Pi Imager.

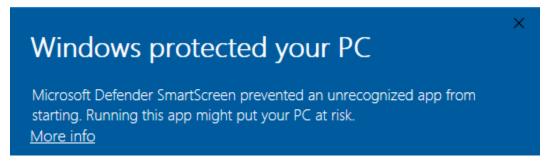

#### Step 3

Insert your SD card into the computer or laptop SD card slot.

### Step 4

**Warning:** Upgrading the Raspberry Pi OS to **Debian Bullseye** will cause some features to not work, so it is recommended to continue using the **Debian Buster** version.

In the Raspberry Pi Imager, click **CHOOSE OS** -> **Raspberry Pi OS(other)**.

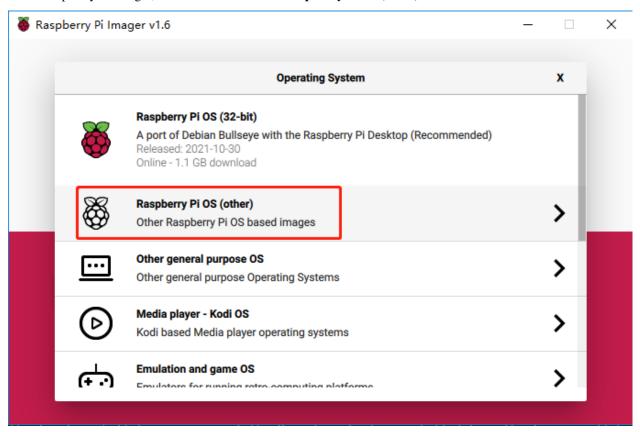

Scroll down to the end of the newly opened page and you will see **Raspberry Pi OS(Legacy)** and **Raspberry Pi OS Lite(Legacy)**, these are security updates for Debian Buster, the difference between them is with or without the desktop. It is recommended to install **Raspberry Pi OS(Legacy)**, the system with the desktop.

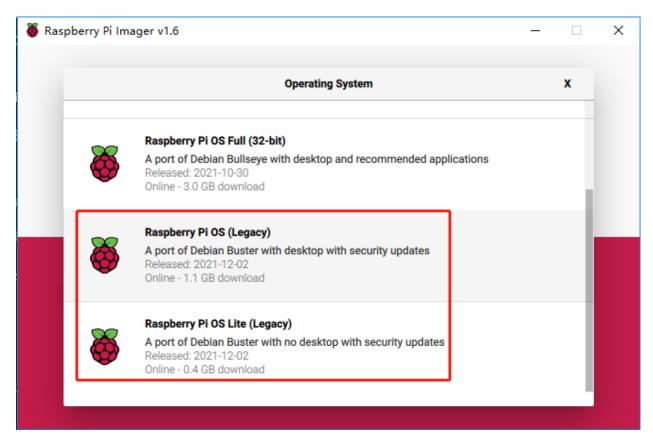

Step 5
Select the SD card you are using.

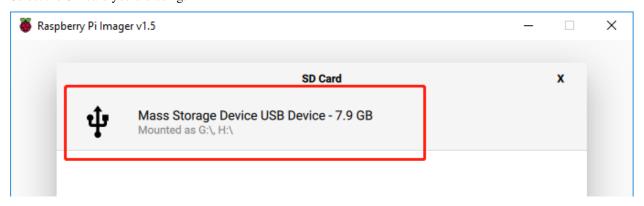

Step 6

Press **Ctrl+Shift+X** to open the **Advanced options** page to enable SSH and configure wifi, these 2 items must be set, the others depend on your choice . You can choose to always use this image customization options.

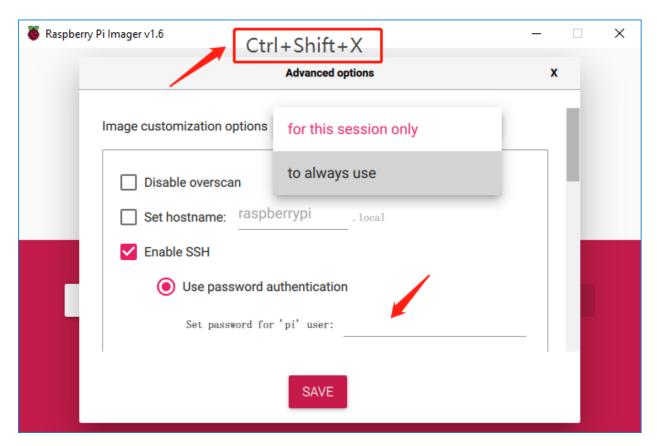

Then scroll down to complete the wifi configuration and click SAVE.

**Note:** wifi country should be set the two-letter ISO/IEC alpha2 code for the country in which you are using your Raspberry Pi, please refer to the following link: https://en.wikipedia.org/wiki/ISO\_3166-1\_alpha-2#Officially\_assigned\_code\_elements

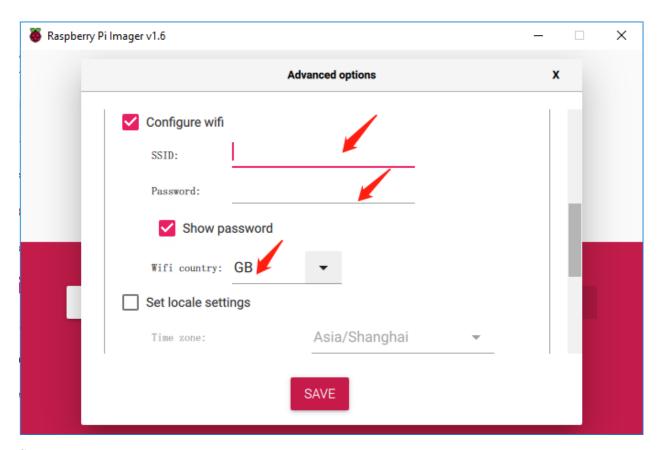

Step 7
Click the WRITE button.

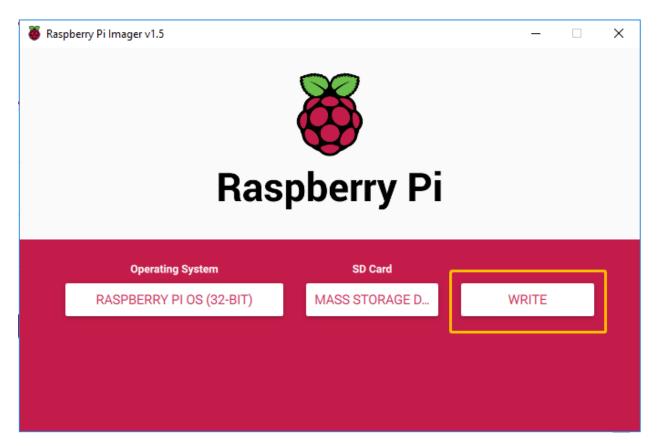

Step 8

If your SD card currently has any files on it, you may wish to back up these files first to prevent you from permanently losing them. If there is no file to be backed up, click **Yes**.

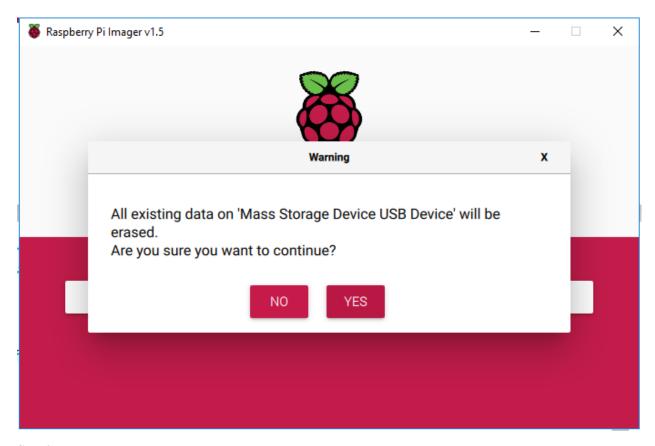

Step 9

After waiting for a period of time, the following window will appear to represent the completion of writing.

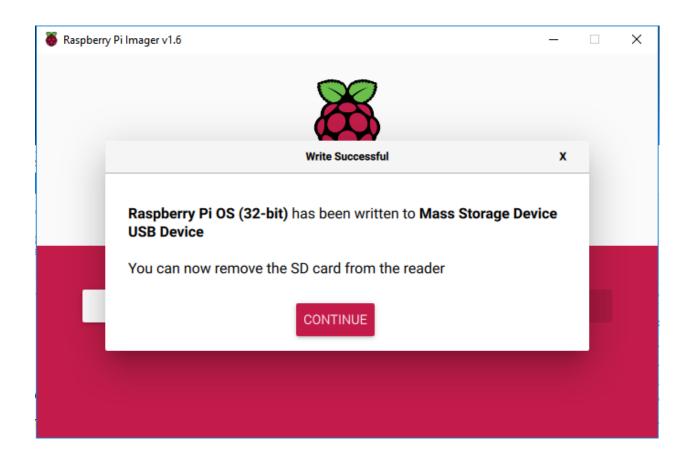

## 3.1.3 Set up Your Raspberry Pi

#### If You Have a Screen

If you have a screen, it will be easy for you to operate on the Raspberry Pi.

#### **Required Components**

| Any Raspberry Pi  | 1 * Power Adapter        |
|-------------------|--------------------------|
| 1 * Micro SD card | 1 * Screen Power Adapter |
| 1 * HDMI cable    | 1 * Screen               |
| 1 * Mouse         | 1 * Keyboard             |

- 1. Insert the SD card you've set up with Raspberry Pi OS into the micro SD card slot on the underside of your Raspberry Pi.
- 2. Plug in the Mouse and Keyboard.
- 3. Connect the screen to Raspberry Pi's HDMI port and make sure your screen is plugged into a wall socket and switched on.

**Note:** If you use a Raspberry Pi 4, you need to connect the screen to the HDMI0 (nearest the power in port).

4. Use the power adapter to power the Raspberry Pi. After a few seconds, the Raspberry Pi OS desktop will be displayed.

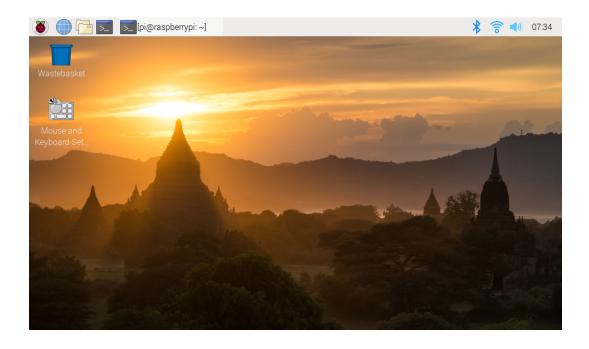

#### If You Have No Screen

If you don't have a display, you can log in to the Raspberry Pi remotely, but before that, you need to get the IP of the Raspberry Pi.

#### **Get the IP Address**

After the Raspberry Pi is connected to WIFI, we need to get the IP address of it. There are many ways to know the IP address, and two of them are listed as follows.

#### 1. Checking via the router

If you have permission to log in the router(such as a home network), you can check the addresses assigned to Raspberry Pi on the admin interface of router.

The default hostname of the Raspberry Pi OS is **raspberrypi**, and you need to find it. (If you are using ArchLinuxARM system, please find alarmpi.)

#### 2. Network Segment Scanning

You can also use network scanning to look up the IP address of Raspberry Pi. You can apply the software, **Advanced IP scanner** and so on.

Scan the IP range set, and the name of all connected devices will be displayed. Similarly, the default hostname of the Raspberry Pi OS is **raspberrypi**, if you haven't modified it.

#### **Use the SSH Remote Control**

We can open the Bash Shell of Raspberry Pi by applying SSH. Bash is the standard default shell of Linux. The Shell itself is a program written in C that is the bridge linking the customers and Unix/Linux. Moreover, it can help to complete most of the work needed.

#### For Linux or/Mac OS X Users

#### Step 1

Go to **Applications->Utilities**, find the **Terminal**, and open it.

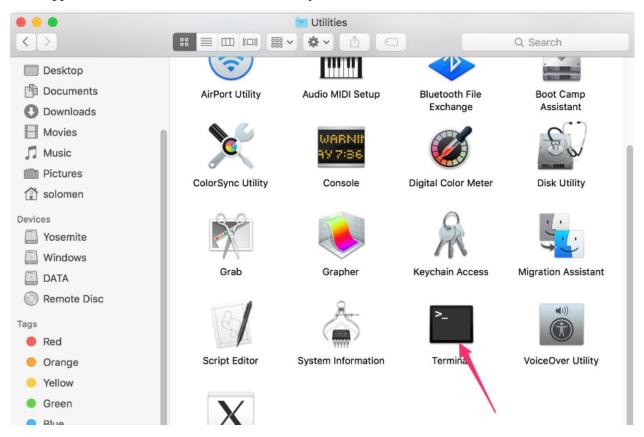

#### Step 2

Type in ssh pi@ip\_address . "pi"is your username and "ip\_address" is your IP address. For example:

ssh pi@192.168.18.197

#### Step 3

Input"yes".

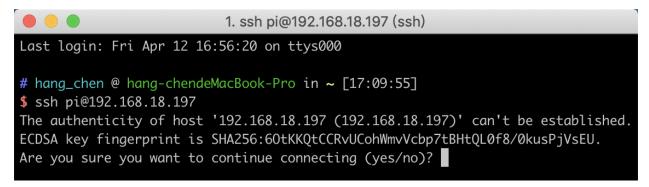

Step 4

Input the passcode and the default password is **raspberry**.

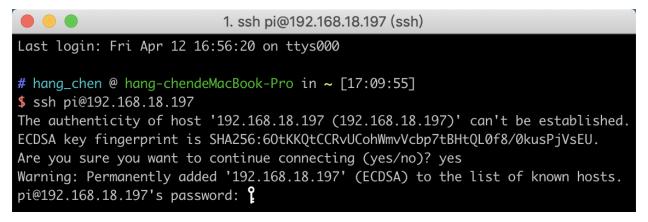

#### Step 5

We now get the Raspberry Pi connected and are ready to go to the next step.

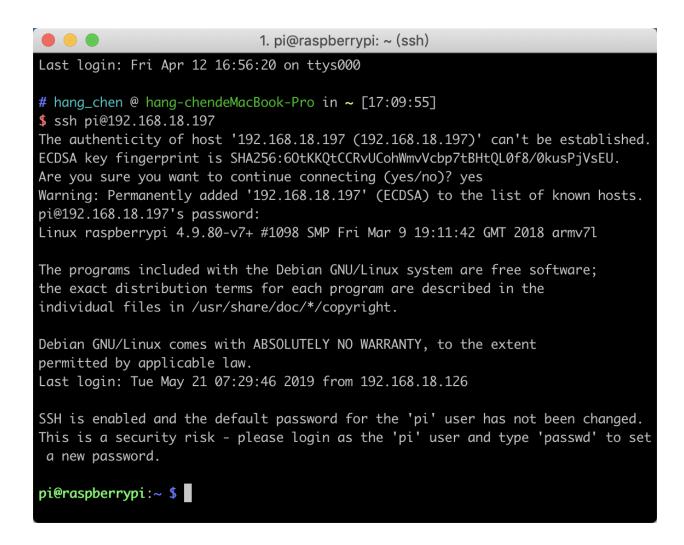

**Note:** When you input the password, the characters do not display on window accordingly, which is normal. What you need is to input the correct password.

#### For Windows Users

If you're a Windows user, you can use SSH with the application of some software. Here, we recommend PuTTY.

#### Step 1

Download PuTTY.

#### Step 2

Open PuTTY and click **Session** on the left tree-alike structure. Enter the IP address of the RPi in the text box under **Host Name (or IP address)** and **22** under **Port** (by default it is 22).

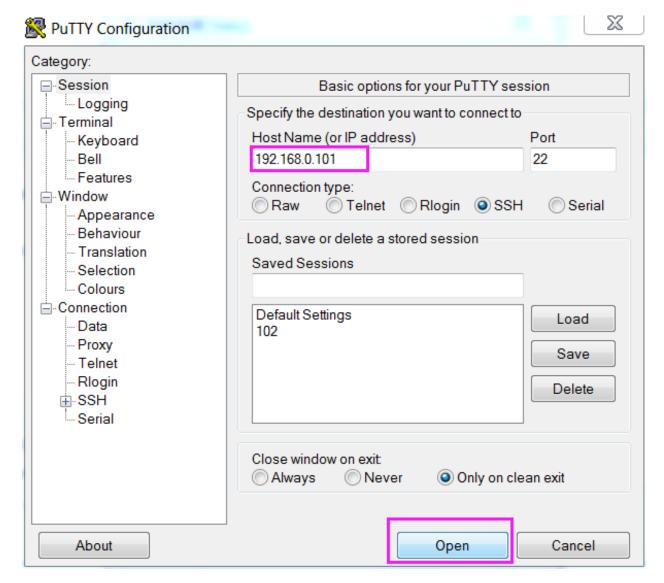

#### Step 3

Click **Open**. Note that when you first log in to the Raspberry Pi with the IP address, there prompts a security reminder. Just click **Yes**.

## Step 4

When the PuTTY window prompts "login as:", type in "pi" (the user name of the RPi), and password: "raspberry" (the default one, if you haven't changed it).

**Note:** When you input the password, the characters do not display on window accordingly, which is normal. What you need is to input the correct password.

If inactive appears next to PuTTY, it means that the connection has been broken and needs to be reconnected.

```
login as pi pi@192.168.U.234's password: raspberry

The programs included with the Debian GNU/Linux system are free software; the exact distribution terms for each program are described in the individual files in /usr/share/doc/*/copyright.

Debian GNU/Linux comes with ABSOLUTELY NO WARRANTY, to the extent permitted by applicable law.

Last login: Tue Feb 21 02:54:55 2017 pi@raspberrypi:~ $
```

#### Step 5

Here, we get the Raspberry Pi connected and it is time to conduct the next steps.

**Note:** If you are not satisfied with using the command window to control the Raspberry Pi, you can also use the remote desktop function, which can help us manage the files in the Raspberry Pi easily.

For details on how to do this, please refer to *Remote Desktop*.

## 3.1.4 Download and Run the Code

#### **Download the Code Install 3 Libraries**

We can download the files by using git clone in the command line.

Install robot-hat library first.

```
cd /home/pi/
git clone https://github.com/sunfounder/robot-hat.git
cd robot-hat
sudo python3 setup.py install
```

**Note:** Running setup.py will download some necessary components. You may fail to download due to network problems. You may need to download again at this time. In the following cases, enter Y and press Enter.

```
- - X
pi@raspberrypi: ~/robot-hat
Using /usr/lib/python3/dist-packages
Searching for RPi.GPIO==0.7.0
Best match: RPi.GPIO 0.7.0
Adding RPi.GPIO 0.7.0 to easy-install.pth file
Using /usr/lib/python3/dist-packages
Finished processing dependencies for robot-hat==1.0.0
Hit:1 http://raspbian.raspberrypi.org/raspbian buster InRelease
Hit:2 http://archive.raspberrypi.org/debian buster InRelease
Reading package lists... Done
Building dependency tree
Reading state information... Done
96 packages can be upgraded. Run 'apt list --upgradable' to see them.
Reading package lists... Done
Building dependency tree
Reading state information... Done
The following additional packages will be installed:
 espeak-data libespeak1 libportaudio2 libsonic0
The following NEW packages will be installed:
 espeak espeak-data libespeak1 libportaudio2 libsonic0
0 upgraded, 5 newly installed, 0 to remove and 96 not upgraded.
Need to get 9,888 B/1,217 kB of archives.
After this operation, 2,974 kB of additional disk space will be used.
Do you want to continue? [Y/n]
```

#### Then download the code and install vilib library.

```
cd /home/pi/
git clone https://github.com/sunfounder/vilib.git
cd vilib
sudo python3 setup.py install
```

#### Then download the code and install picrawler library.

```
cd /home/pi/
git clone -b v2.0 https://github.com/sunfounder/picrawler.git
cd picrawler
sudo python3 setup.py install
```

This step will take a little time, so please be patient.

Finally, you need to run the script i2samp.sh to install the components required by the i2s amplifier, otherwise the pislot will have no sound.

```
cd /home/pi/picrawler
sudo bash i2samp.sh
```

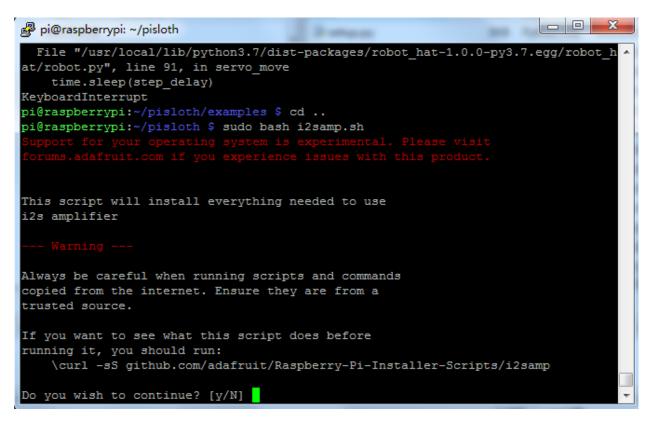

Type y and press Enter to continue running the script.

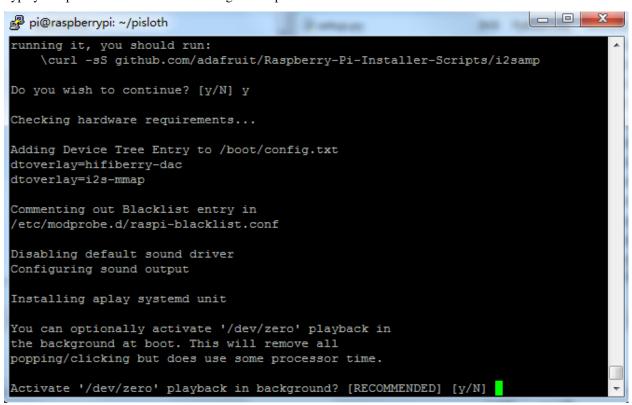

Type y and press Enter to run /dev/zero in the background.

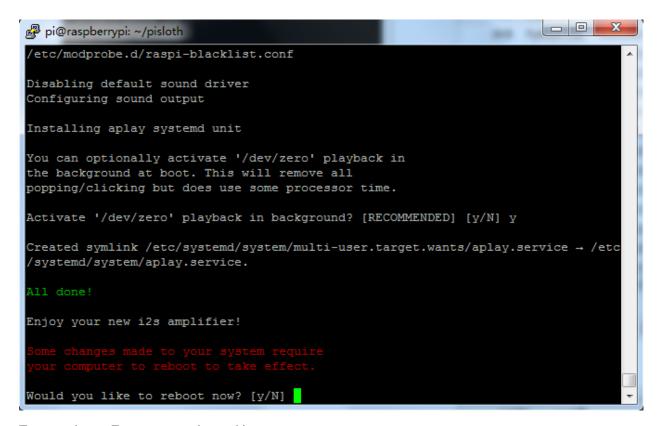

Type y and press Enter to restart the machine.

**Note:** If there is no sound after restarting, you may need to run the i2samp.sh script multiple times.

#### Run servo\_zeroing.py

Because the servo is powered by the power supply on the Robot HAT, when you only supply power to the Raspberry Pi, the servo will not work. You need to make sure that the batterries are placed in the battery box and the Robot HAT is powered on.

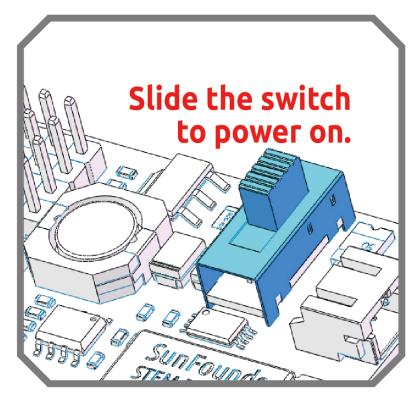

Before you run any code, enable your Raspberry Pi's I2C port, see: I2C Configuration.

Nowrun the servo\_zeroing.py in the examples/ folder.

```
cd /home/pi/picrawler/examples
sudo python3 servo_zeroing.py
```

To make sure you can see that the servo has been set to  $0^{\circ}$ , you can insert a rocker arm in the servo shaft first and then turn the servo to another angle.

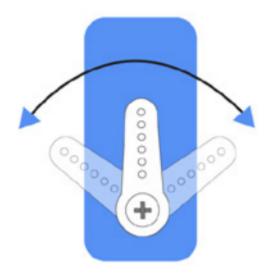

Now follow the diagram below and insert the servo to the P11 position.

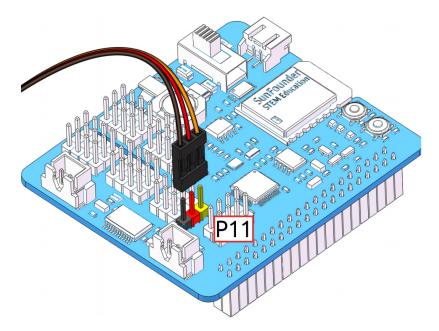

So now if the servo arm returns after the servo arm returns, this function will take effect. If not, If not, please check the insertion direction of the servo cable and re-run the code.

**Note:** Before assembling each servo, you need to plug the servo pin into P11 and keep the power on.

After the assembly is complete, you can try to run the projects below.

## 3.2 Move

This is PiCrawler's first project. Perform its most basic function - move.

#### **Run the Code**

```
cd /home/pi/picrawler/examples
sudo python3 move.py
```

After the code is executed, PiCrawler will perform the following actions in sequence: move forward, move backward, turn left, turn right, stand.

#### Code

**Note:** You can **Modify/Reset/Copy/Run/Stop** the code below. But before that, you need to go to source code path like pisloth\examples. After modifying the code, you can run it directly to see the effect.

```
from picrawler import Picrawler
from time import sleep

crawler = Picrawler([10,11,12,4,5,6,1,2,3,7,8,9])
#crawler.set_offset([0,0,0,0,0,0,0,0,0])

def main():
```

(continues on next page)

3.2. Move 27

(continued from previous page)

```
speed = 100
    while True:
        crawler.do_action('forward',2,speed)
        sleep(0.05)
        crawler.do_action('backward',2,speed)
        sleep(0.05)
        crawler.do_action('turn left',2,speed)
        sleep(0.05)
        crawler.do_action('turn right',2,speed)
        sleep(0.05)
        crawler.do_action('turn left angle',2,speed)
        sleep(0.05)
        crawler.do_action('turn right angle',2,speed)
        sleep(0.05)
        crawler.do_step('stand', speed)
        sleep(1)
if __name__ == "__main__":
    main()
```

#### How it works?

First, import the Picrawler class from the picrawler library you have installed, which contains all of PiCrawler's actions and the functions that implement them.

```
from picrawler import Picrawler
```

Then instantiate the crawler class.

```
crawler = Picrawler([10,11,12,4,5,6,1,2,3,7,8,9])
```

Finally use the crawler.do\_action() function to make Pisloth move.

```
crawler.do_action('forward',2,speed)
crawler.do_action('backward',2,speed)
crawler.do_action('turn left',2,speed)
crawler.do_action('turn right',2,speed)
crawler.do_action('turn left angle',2,speed)
crawler.do_action('turn right angle',2,speed)
```

In general, all movement of PiCrawler can be implemented with the do\_action () function. It has 3 parameters:

- motion\_name is the name of specific actions, including: forward, turn right, turn left, backward, turn left angle, turn right angle.
- step represents the number of each action is done, the default is 1.
- speed indicates the speed of the action, the default is 50 and the range is  $0\sim100$ .

In addition, crawler.do\_step('stand', speed) is also used here to make PiCrawler stand. The usage of this function will be explained in the following example.

## 3.3 Keyboard Control

In this project, we will learn how to use the keyboard to remotely control the PiCrawler. You can control the PiCrawler to move forward, backward, left, and right.

#### Run the Code

```
cd /home/pi/picrawler/examples
sudo python3 keyboard_control.py
```

#### Code

```
from picrawler import Picrawler
from time import sleep
import sys
import tty
import termios
crawler = Picrawler([10, 11, 12, 4, 5, 6, 1, 2, 3, 7, 8, 9])
#crawler.set_offset([0,0,0,0,0,0,0,0,0,0,0,0])
speed = 90
def readchar():
   fd = sys.stdin.fileno()
   old_settings = termios.tcgetattr(fd)
       tty.setraw(sys.stdin.fileno())
        ch = sys.stdin.read(1)
   finally:
       termios.tcsetattr(fd, termios.TCSADRAIN, old_settings)
    return ch
manual = '''
Press keys on keyboard to control PiSloth!
   W: Forward
   A: Turn left
   S: Backward
   D: Turn right
def main():
   print (manual)
   while True:
        key = readchar()
        print (key)
        if 'w' == key:
            crawler.do_action('forward',1,speed)
        elif 's' == key:
            crawler.do_action('backward',1,speed)
        elif 'a' == key:
            crawler.do_action('turn left',1,speed)
        elif 'd' == key:
```

(continues on next page)

(continued from previous page)

```
crawler.do_action('turn right',1,speed)
elif chr(27) == key:# 27 for ESC
break

sleep(0.05)
print("\n q Quit")

if __name__ == "__main__":
main()
```

#### How it works?

This function refers to the standard input stream and returns the first character of the data stream read.

- tty.setraw(sys.stdin.fileno) is to change the standard input stream to raw mode, that is, all characters will not be escaped during transmission, including special characters. Before changing the mode, back up the original mode, and restore it after the change.
- old\_settings = termios.tcgetattr(fd) and termios.tcsetattr(fd, termios. TCSADRAIN, old\_settings) plays the role of backup and restore.

Finally, according to the read keyboard characters, let PiCrawler do the actions we set.

```
key = readchar()
print(key)
if 'w' == key:
    crawler.do_action('forward',1,speed)
elif 's' == key:
    crawler.do_action('backward',1,speed)
elif 'a' == key:
    crawler.do_action('turn left',1,speed)
elif 'd' == key:
    crawler.do_action('turn right',1,speed)
elif chr(27) == key:# 27 for ESC
    break
```

## 3.4 Sound Effect

In this example, we use PiCrawler's (to be precise, Robot HAT's) sound effects. It consists of three parts, namely **Muisc**, **Sound**, **Text to Speech**.

#### Install i2samp

Before using that functions, first activate the speaker so that it will be enabled and can make sounds.

Run i2samp.sh in, and this script will install everything needed to use i2s amplifier.

```
cd /home/pi/picrawler/
sudo bash i2samp.sh
```

There will be several prompts asking to confirm the request. Respond to all prompts with a **Y**. After the changes have been made to the Raspberry Pi system, the computer will need to reboot for these changes to take effect.

After rebooting, run the i2samp.sh script again to test the amplifier. If a sound successfully plays from the speaker, the configuration is complete.

#### Run the Code

```
cd /home/pi/picrawler/examples
sudo python3 sound_effect.py
```

After the code runs, please operate according to the prompt that printed on the terminal.

#### Code

```
from time import sleep
from robot_hat import Music,TTS
music = Music()
tts = TTS()
manual = '''
Input key to call the function!
   q: Play background music
   1: Play sound effect
   2: Play sound effect with threads
    t: Text to Speech
def main():
   print (manual)
   flag_bgm = False
   music.music_set_volume(20)
   tts.lang("en-US")
    while True:
        key = input()
        if key == "q":
            flag_bgm = not flag_bgm
            if flag_bqm is True:
                music.background_music('./musics/sports-Ahjay_Stelino.mp3')
            else:
                music.music_stop()
```

(continues on next page)

3.4. Sound Effect 31

(continued from previous page)

```
elif kev == "1":
            music.sound_effect_play('./sounds/talk1.wav')
            sleep(0.05)
            music.sound_effect_play('./sounds/talk3.wav')
            sleep(0.05)
            music.sound_effect_play('./sounds/sign.wav')
            sleep(0.5)
        elif key =="2":
            music.sound_effect_threading('./sounds/talk1.wav')
            sleep(0.05)
            music.sound_effect_threading('./sounds/talk3.wav')
            sleep(0.05)
            music.sound_effect_threading('./sounds/sign.wav')
            sleep(0.5)
        elif key == "t":
            words = "Hello"
            tts.say(words)
if __name__ == "__main__":
   main()
```

#### How it works?

Functions related to background music include these:

- music = Music(): Declare the object.
- music.music\_set\_volume (20): Set the volume, the range is 0~100.
- music.background\_music(./musics/sports-Ahjay\_Stelino.mp3): Play music files, here is the sports-Ahjay\_Stelino.mp3 file under the ./musics path.
- music\_music\_stop(): Stop playing background music.

Note: You can add different sound effects or music to musics or sounds folder via Filezilla Software.

Functions related to sound effects include these:

- music = Music()
- music.sound\_effect\_play('./sounds/talk1.wav'): Play the sound effect file, here is the talk1.wav file under the ./musics path.
- muisc.sound\_effect\_threading('./sounds/talk1.wav'): Play the sound effect file in a new thread mode without suspending the main thread.

Functions related to Text to Speech include these:

- tts = TTS()
- tts.say(words): Text audio.
- tts.lang("en-US"): Set the language.

**Note:** Set the language by setting the parameters of lang ("") with the following characters.

Table 1: Language

| zh-CN | Mandarin (Chinese)     |
|-------|------------------------|
| en-US | English-United States  |
| en-GB | English-United Kingdom |
| de-DE | Germany-Deutsch        |
| es-ES | España-Español         |
| fr-FR | France-Le français     |
| it-IT | Italia-lingua italiana |

# 3.5 Obstacle Avoidance

In this project, picrawler will use an ultrasonic module to detect obstacles in front. When PiCrawler detects an obstacle, it will send a signal and look for another direction to move forward.

#### Run the Code

```
cd /home/pi/picrawler/examples sudo python3 avoid.py
```

After the code runs, PiCrawler will walk forward. If it detects that the distance of the obstacle ahead is less than 10cm, it will stop and sound a warning, then turn left and stop. If there is no obstacle in the direction after turning left or the obstacle distance is greater than 10, it will continue to move forward.

#### Code

**Note:** You can **Modify/Reset/Copy/Run/Stop** the code below. But before that, you need to go to source code path like picrawler\examples. After modifying the code, you can run it directly to see the effect.

```
from picrawler import Picrawler
from robot_hat import TTS, Music
from robot_hat import Ultrasonic
from robot_hat import Pin
import time
import os
tts = TTS()
music = Music()
crawler = Picrawler([10, 11, 12, 4, 5, 6, 1, 2, 3, 7, 8, 9])
#crawler.set_offset([0,0,0,0,0,0,0,0,0,0,0,0])
sonar = Ultrasonic(Pin("D2") ,Pin("D3"))
alert_distance = 15
speed = 100
def main():
   distance = sonar.read()
    print (distance)
   if distance < 0:</pre>
        pass
    elif distance <= alert_distance:</pre>
```

#### How it works?

You can get the distance by importing the Ultrasonic class.

```
from robot_hat import Ultrasonic
```

Then initialize the ultrasonic pins.

```
sonar = Ultrasonic(Pin("D2") ,Pin("D3"))
```

Here is the main program.

- Read the distance detected by ultrasonic module and filter out the values less than 0 (When the ultrasonic module is too far from the obstacle or cannot read the data correctly, distance<0 will appear).
- When the distance is less than or equal to alert\_distance (the threshold value set earlier, which is 10), play the sound effect sign.wav. PiCrawler does turn left angle.
- When the distance is greater than alert\_distance, PiCrawler will move forward.

```
distance = sonar.read()
print(distance)
if distance < 0:
    pass
elif distance <= alert_distance:
    try:
        music.sound_effect_threading('./sounds/sign.wav')
    except Exception as e:
        print(e)
        crawler.do_action('turn left angle',3,speed)
        time.sleep(0.2)
else:
        crawler.do_action('forward', 1,speed)
        time.sleep(0.2)</pre>
```

Note: You can add different sound effects or music to musics or sounds folder via Filezilla Software.

# 3.6 Computer Vision

This project will officially enter the field of computer vision!

#### Run the Code

```
cd /home/pi/picrawler/examples sudo python3 display.py
```

## View the Image

After the code runs, the terminal will display the following prompt:

```
No desktop!

* Serving Flask app "vilib.vilib" (lazy loading)

* Environment: production

WARNING: Do not use the development server in a production environment.

Use a production WSGI server instead.

* Debug mode: off

* Running on http://0.0.0.0:9000/ (Press CTRL+C to quit)
```

Then you can enter http://<your IP>:9000/mjpg in the browser to view the video screen. such as: https://192.168.18.113:9000/mjpg

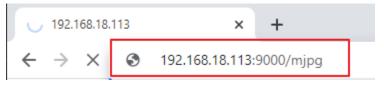

## **Call the Function**

After the program runs, you will see the following information in the final:

```
Input key to call the function!
q: Take photo
1: Color detect : red
2: Color detect : orange
3: Color detect : yellow
4: Color detect : green
5: Color detect : blue
6: Color detect : purple
0: Switch off Color detect
rScan the QR code
f: Switch ON/OFF face detect
s: Display detected object information
```

Please follow the prompts to activate the corresponding functions.

## · Take Photo

Type q in the terminal and press Enter. The picture currently seen by the camera will be saved (if the color detection function is turned on, the mark box will also appear in the saved picture). You can see these photos from the /home/pi/Pictures/PiCrawler/ directory of the Raspberry Pi. You can use tools such as *Filezilla Software* to transfer photos to your PC.

## Color Detect

Entering a number between 1~6 will detect one of the colors in "red, orange, yellow, green, blue, purple". Enter 0 to turn off color detection.

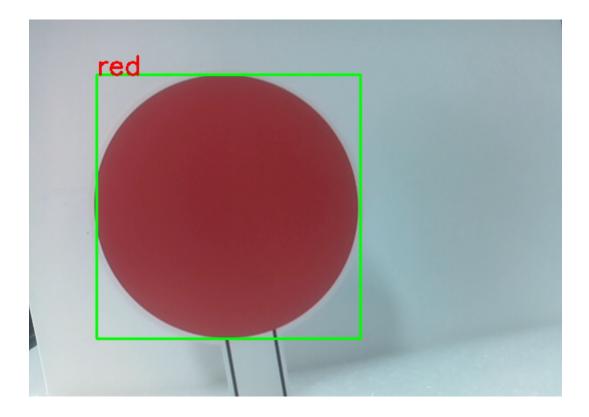

Note: You can download and print the PDF Color Cards for color detection.

## • Face Detect

Type f to turn on face detection.

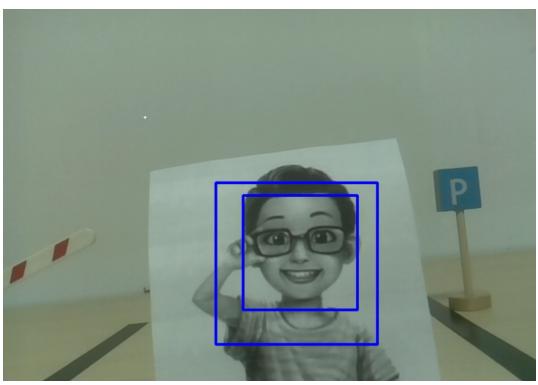

## • QR Code Detect

Enter r to open the QR code recognition. No other operations can be performed before the QR code is recognized. The decoding information of the QR code will be printed in the terminal.

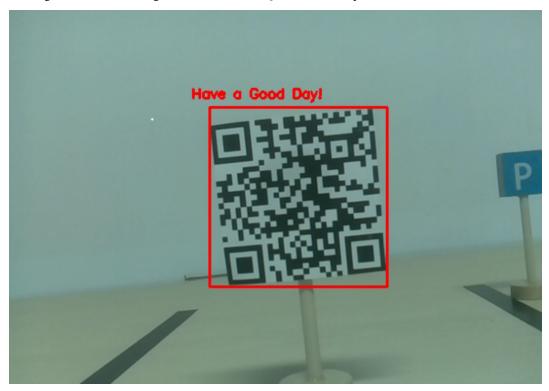

## • Display Information

Entering s will print the information of the face detection (and color detection) target in the terminal. Including the center coordinates (X, Y) and size (Weight, height) of the measured object.

## Code

```
from vilib import Vilib
from time import sleep
import time
flag_face = False
flag_color = False
manual = '''
Input key to call the function!
   q: Take photo
   1: Color detect : red
   2: Color detect : orange
   3: Color detect : yellow
   4: Color detect : green
   5: Color detect : blue
   6: Color detect : purple
   0: Switch off Color detect
   rScan the QR code
   f: Switch ON/OFF face detect
    s: Display detected object information
```

```
def face_detect(flag):
   print("Face Detect:" + str(flag))
   Vilib.face_detect_switch(flag)
def color_detect(color):
   print("detecting color :" + color)
    Vilib.color_detect(color)
def grcode_detect():
   Vilib.qrcode_detect_switch(True)
   print("Waitting for QR code")
    while True:
        text = Vilib.detect_obj_parameter['qr_data']
        if text != "None":
            break
        sleep(0.5)
   print (text)
    sleep(0.5)
    Vilib.qrcode_detect_switch(False)
def take_photo():
   now = time.strftime('%Y-%m-%d-%H-%M-%S',time.localtime(time.time())))
   path = "/home/pi/Pictures/PiCrawler/"
   Vilib.take_photo('photo'+now, path)
    sleep(0.1)
def object_show():
    global flag_face, flag_color
    if flag_color is True and Vilib.detect_obj_parameter['color_n']!=0:
        color_coodinate = (Vilib.detect_obj_parameter['color_x'], Vilib.detect_obj_
→parameter['color_y'])
        color_size = (Vilib.detect_obj_parameter['color_w'], Vilib.detect_obj_
→parameter['color_h'])
        print("[Color Detect] ","Coordinate:",color_coodinate,"Size",color_size)
    if flag_face is True and Vilib.detect_obj_parameter['human_n']!=0:
       human_coodinate = (Vilib.detect_obj_parameter['human_x'], Vilib.detect_obj_
→parameter['human_y'])
        human_size = (Vilib.detect_obj_parameter['human_w'], Vilib.detect_obj_
→parameter['human_h'])
        print("[Human Detect] ", "Coordinate: ", human_coodinate, "Size", human_size)
def main():
    Vilib.camera_start()
    Vilib.display()
   print (manual)
   global flag_face, flag_color
    while True:
       key = input()
        if key == "q":
            take_photo()
        elif key == "1":
            color_detect("red")
```

```
flag_color = True
        elif kev == "2":
            color_detect("orange")
            flag_color = True
        elif key == "3":
            color_detect("yellow")
            flag_color = True
        elif key == "4":
            color_detect("green")
            flag_color = True
        elif key == "5":
            color_detect("blue")
            flag_color = True
        elif key == "6":
            color_detect("purple")
            flag_color = True
        elif key =="0":
            Vilib.color_detect_switch(False)
            flag_color = False
        elif key =="f":
            flag_face = not flag_face
            face_detect(flag_face)
        elif key =="r":
            qrcode_detect()
        elif key == "s":
            object_show()
if name == " main ":
   main()
```

## How it works?

The first thing you need to pay attention to here is the following function. These two functions allow you to start the camera.

```
Vilib.camera_start()
Vilib.display()
```

Functions related to "object detection":

- Vilib.face\_detect\_switch(True): Switch ON/OFF face detection
- Vilib.color\_detect(color): For color detection, only one color detection can be performed at the same time. The parameters that can be input are: "red", "orange", "yellow", "green", "blue", "purple"
- Vilib.color\_detect\_switch(False): Switch OFF color detection
- $\bullet$  Vilib.qrcode\_detect\_switch(False): Switch ON/OFF QR code detection, Returns the decoded data of the QR code.
- Vilib.gesture detect switch (False): Switch ON/OFF gesture detection
- Vilib.traffic\_sign\_detect\_switch (False): Switch ON/OFF traffic sign detection

The information detected by the target will be stored in the detect\_obj\_parameter = Manager().dict() dictionary.

In the main program, you can use it like this:

```
Vilib.detect_obj_parameter['color_x']
```

The keys of the dictionary and their uses are shown in the following list:

- color\_x: the x value of the center coordinate of the detected color block, the range is 0~320
- color\_y: the y value of the center coordinate of the detected color block, the range is 0~240
- color\_w: the width of the detected color block, the range is 0~320
- color\_h: the height of the detected color block, the range is 0~240
- color\_n: the number of detected color patches
- human\_x: the x value of the center coordinate of the detected human face, the range is 0~320
- human\_y: the y value of the center coordinate of the detected face, the range is 0~240
- human\_w: the width of the detected human face, the range is 0~320
- human\_h: the height of the detected face, the range is 0~240
- human n: the number of detected faces
- traffic\_sign\_x: the center coordinate x value of the detected traffic sign, the range is 0~320
- traffic\_sign\_y: the center coordinate y value of the detected traffic sign, the range is 0~240
- traffic\_sign\_w: the width of the detected traffic sign, the range is  $0\sim320$
- traffic\_sign\_h: the height of the detected traffic sign, the range is 0~240
- traffic\_sign\_t: the content of the detected traffic sign, the value list is ['stop','right','left','forward']
- gesture\_x: The center coordinate x value of the detected gesture, the range is 0~320
- gesture\_y: The center coordinate y value of the detected gesture, the range is 0~240
- gesture\_w: The width of the detected gesture, the range is 0~320
- gesture\_h: The height of the detected gesture, the range is 0~240
- gesture\_t: The content of the detected gesture, the value list is ["paper", "scissor", "rock"]
- qr\_date: the content of the QR code being detected
- qr\_x: the center coordinate x value of the QR code to be detected, the range is 0~320
- qr\_y: the center coordinate y value of the QR code to be detected, the range is 0~240
- qr\_w: the width of the QR code to be detected, the range is 0~320
- qr\_h: the height of the QR code to be detected, the range is 0~320

# 3.7 Record Video

This example will guide you how to use the recording function.

## Run the Code

```
cd /home/pi/picrawler/examples
sudo python3 record_video.py
```

After the code runs, the recording function will start. You can input w to pause recording, input q to start/continue recording, and input e to stop recording.

#### View the Image

After the code runs, the terminal will display the following prompt:

```
No desktop !

* Serving Flask app "vilib.vilib" (lazy loading)

* Environment: production

WARNING: Do not use the development server in a production environment.

Use a production WSGI server instead.

* Debug mode: off

* Running on http://0.0.0.0:9000/ (Press CTRL+C to quit)
```

Then you can enter http://<your IP>:9000/mjpg in the browser to view the video screen. such as: https://192.168.18.113:9000/mjpg

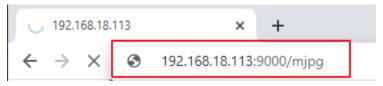

#### Code

```
from os import pardir
from time import sleep
from vilib import Vilib
def main():
    Vilib.camera_start()
   Vilib.display()
   Vilib.rec_video_set["path"] = "/home/pi/video/test/"
    vname = "vtest"
   Vilib.rec_video_run(vname)
   print('start rec ...')
   while True:
        if input() == 'q':
            Vilib.rec_video_start()
            print('continue')
        if input() == 'w':
            Vilib.rec_video_pause()
            print('pause')
        if input() == 'e':
            Vilib.rec_video_stop()
            print('stop')
            print("The video saved as", Vilib.rec_video_set["path"], vname)
if __name__ == "__main__":
   main()
```

#### How it works?

Functions related to recording include the following:

- Vilib.rec\_video\_run (video\_name): Started the thread to record the video. video\_name is the name of the video file, it should be a string.
- Vilib.rec\_video\_start(): Start or continue video recording.

3.7. Record Video 41

- Vilib.rec\_video\_pause(): Pause recording.
- Vilib.rec\_video\_stop(): Stop recording.

Vilib.rec\_video\_set["path"] = "/home/pi/video/test/" sets the storage location of video files.

# 3.8 Bull Fight

Make PiCrawler an angry bull! Use its camera to track and rush the red cloth!

## **Run the Code**

```
cd /home/pi/picrawler/examples
sudo python3 bull_fight.py
```

## View the Image

After the code runs, the terminal will display the following prompt:

```
No desktop !

* Serving Flask app "vilib.vilib" (lazy loading)

* Environment: production

WARNING: Do not use the development server in a production environment.

Use a production WSGI server instead.

* Debug mode: off

* Running on http://0.0.0.0:9000/ (Press CTRL+C to quit)
```

Then you can enter http://<your IP>:9000/mjpg in the browser to view the video screen. such as: https://192.168.18.113:9000/mjpg

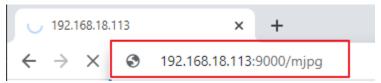

#### Code

**Note:** You can **Modify/Reset/Copy/Run/Stop** the code below. But before that, you need to go to source code path like picrawler\examples. After modifying the code, you can run it directly to see the effect.

```
from picrawler import Picrawler
from time import sleep
from robot_hat import Music
from vilib import Vilib

crawler = Picrawler([10,11,12,4,5,6,1,2,3,7,8,9])
#crawler.set_offset([0,0,0,0,0,0,0,0])

music = Music()

def main():
    Vilib.camera_start()
    Vilib.display()
    Vilib.color_detect("red")
```

```
speed = 100
   while True:
        if Vilib.detect_obj_parameter['color_n']!=0:
            coordinate_x = Vilib.detect_obj_parameter['color_x']
            music.sound_effect_threading('./sounds/talk1.wav')
            if coordinate_x < 100:</pre>
                crawler.do_action('turn left',1,speed)
                sleep(0.05)
            elif coordinate_x > 220:
                crawler.do_action('turn right',1,speed)
                sleep(0.05)
                crawler.do_action('forward',2,speed)
                sleep(0.05)
        else :
            crawler.do_step('stand', speed)
            sleep(0.05)
if __name__ == "__main__":
   main()
```

## How it works?

In general, this project combines the knowledge points of Move, Computer Vision and Sound Effect.

Its flow is shown in the figure below:

3.8. Bull Fight 43

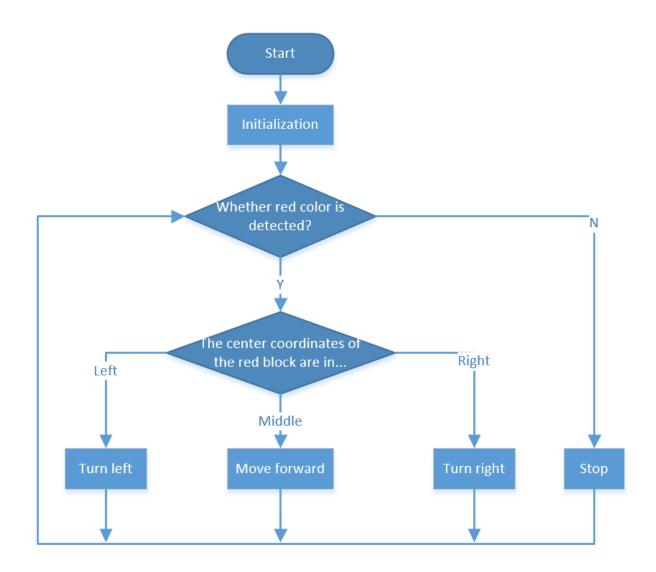

# 3.9 Treasure Hunt

Arrange a maze in your room and place six different color cards in six corners. Then control PiCrawler to search for these color cards one by one!

Note: You can download and print the PDF Color Cards for color detection.

## Run the Code

cd /home/pi/picrawler/examples
sudo python3 treasure\_hunt.py

## View the Image

After the code runs, the terminal will display the following prompt:

```
No desktop !

* Serving Flask app "vilib.vilib" (lazy loading)

* Environment: production

WARNING: Do not use the development server in a production environment.

Use a production WSGI server instead.

* Debug mode: off

* Running on http://0.0.0.0:9000/ (Press CTRL+C to quit)
```

Then you can enter http://<your IP>:9000/mjpg in the browser to view the video screen. such as: https://192.168.18.113:9000/mjpg

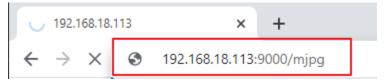

#### Code

```
from picrawler import Picrawler
from time import sleep
from robot_hat import Music,TTS
from vilib import Vilib
import sys
import tty
import termios
import random
crawler = Picrawler([10,11,12,4,5,6,1,2,3,7,8,9])
#crawler.set_offset([0,0,0,0,0,0,0,0,0,0,0])
music = Music()
tts = TTS()
def readchar():
   fd = sys.stdin.fileno()
   old_settings = termios.tcgetattr(fd)
       tty.setraw(sys.stdin.fileno())
        ch = sys.stdin.read(1)
   finally:
        termios.tcsetattr(fd, termios.TCSADRAIN, old_settings)
    return ch
manual = '''
Press keys on keyboard to control Picrawler!
   W: Forward
   A: Turn left
   S: Backward
   D: Turn right
   Space: Say the target again
   ESC: Quit
color = "red"
color_list=["red", "orange", "yellow", "green", "blue", "purple"]
```

(continues on next page)

3.9. Treasure Hunt 45

```
def renew_color_detect():
   global color
    color = random.choice(color_list)
   Vilib.color_detect(color)
   tts.say("Look for " + color)
def main():
   Vilib.camera_start()
   Vilib.display()
   speed = 100
   print (manual)
   tts.say("game start")
   sleep(0.05)
   renew_color_detect()
    while True:
        if Vilib.detect_obj_parameter['color_n']!=0 and Vilib.detect_obj_parameter[
\hookrightarrow 'color_w']>100:
            tts.say("will done")
            sleep(0.05)
            renew_color_detect()
        key = readchar()
        if 'w' == kev:
            crawler.do_action('forward',1,speed)
        elif 's' == key:
            crawler.do_action('backward',1,speed)
        elif 'a' == key:
            crawler.do_action('turn left',1,speed)
        elif 'd' == key:
            crawler.do_action('turn right',1,speed)
        elif chr(32) == key:
           tts.say("Look for " + color)
        elif chr(27) == key:# 27 for ESC
            break
        sleep(0.05)
   print("\n q Quit")
if __name__ == "__main__":
   main()
```

#### How it works?

In general, this project combines the knowledge points of *Keyboard Control*, *Computer Vision* and *Sound Effect*. Its flow is shown in the figure below:

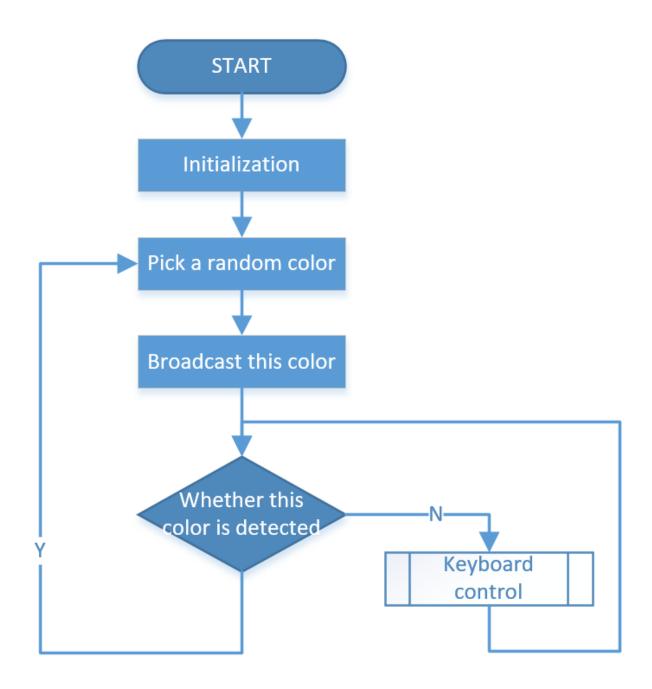

# 3.10 Pose

PiCrawler can assume a specific posture by writing a coordinate array. Here it assumes a raised right rear foot posture.

3.10. Pose 47

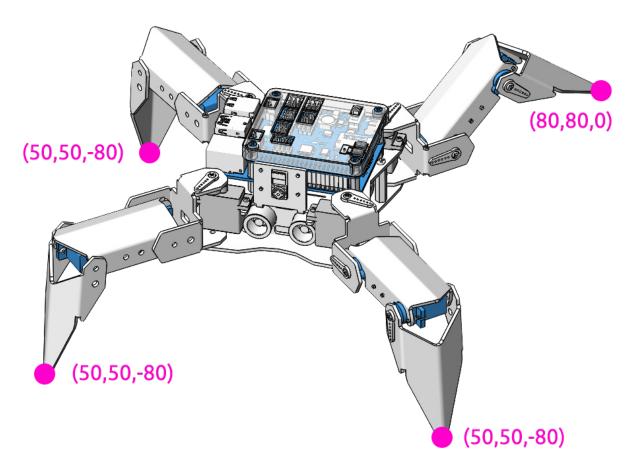

## **Run the Code**

```
cd /home/pi/picrawler/examples
sudo python3 do_step.py
```

## Code

```
from picrawler import Picrawler
from time import sleep

crawler = Picrawler([10,11,12,4,5,6,1,2,3,7,8,9])
#crawler.set_offset([0,0,0,0,0,0,0,0,0])

## [right front], [left front], [left rear], [right rear]
new_step=[[50, 50, -80], [50, 50, -80], [80, 80, 0], [50, 50, -80]]

def main():
    speed = 100
    while True:
        crawler.do_step('stand', speed)
        print(crawler.step_list.get('stand'))
        sleep(3)
        crawler.do_step(new_step, speed)
```

```
print(new_step)
    sleep(3)

if __name__ == "__main__":
    main()
```

## How it works?

In this code, the code you need to pay attention to is this crawler.do\_step().

Similar to do\_action(), do\_step() can also manipulate PiCrawler's behavior. The difference is that the former can perform the continuous behavior of move forward, while the latter can be used to make separate gestures of stand and sit.

It has two uses:

One: It can write strings, directly use the step\_list dictionary in the picrawler library.

```
crawler.do_step('stand', speed)
# "speed" indicates the speed of the step, the range is 0~100.
```

Second: It can also write an array of 4 coordinate values.

```
crawler.do_step([[50, 50, -80], [50, 50, -80], [80, 80, 0], [50, 50, -80]], speed) # These four coordinates are used to control the four legs of right front, left front, \rightarrow left rear, and left rear respectively.
```

Each foot has an independent coordinate system. As shown below:

3.10. Pose 49

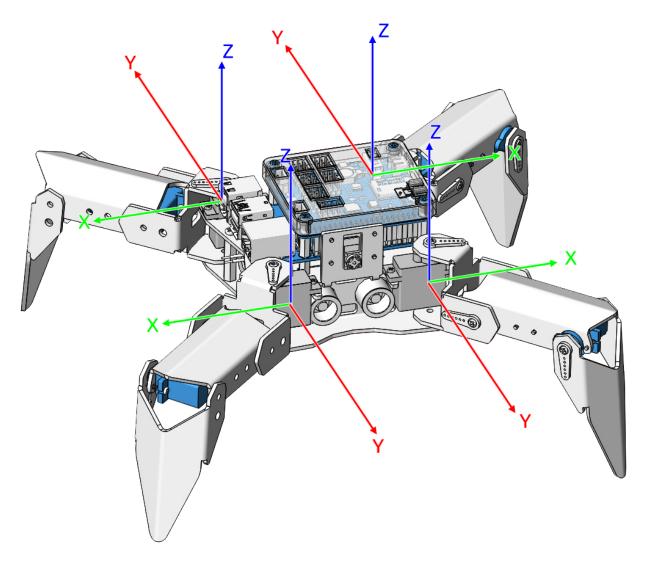

You need to measure the coordinates of each toe individually. As shown below:

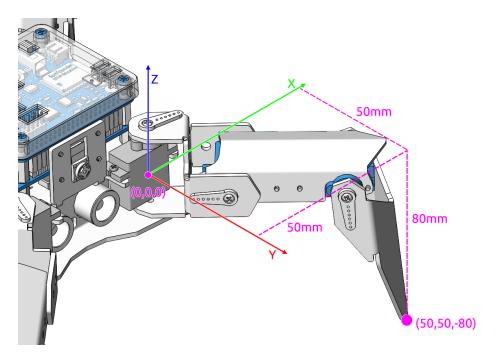

By the way: the step\_list called in the first method also consists of an array containing 4 coordinate values.

```
step_list = {
    "stand":[
        [50, 50, -80],
        [50, 50, -80],
        [50, 50, -80],
        [50, 50, -80]
],
    "sit":[
        [50, 50, -33],
        [50, 50, -33],
        [50, 50, -33],
        [50, 50, -33],
        [50, 50, -33],
        [50, 50, -33]
],
```

# 3.11 Adjust Posture

In this example, we use the keyboard to control the PiCrawler foot by foot and assume the desired posture.

You can press the space bar to print out the current coordinate values. These coordinate values come in handy when you create unique actions for PiCrawler.

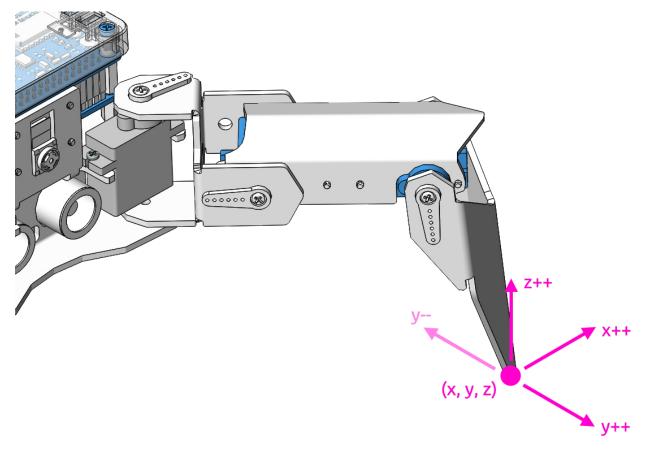

## Run the Code

```
cd /home/pi/picrawler/examples
sudo python3 do_single_leg.py
```

After the code runs, please operate according to the prompt that pops up in the terminal.

## Code

```
from picrawler import Picrawler
from time import sleep
import sys
import tty
import termios
crawler = Picrawler([10, 11, 12, 4, 5, 6, 1, 2, 3, 7, 8, 9])
#crawler.set_offset([0,0,0,0,0,0,0,0,0,0,0])
speed = 80
def readchar():
   fd = sys.stdin.fileno()
    old_settings = termios.tcgetattr(fd)
        tty.setraw(sys.stdin.fileno())
        ch = sys.stdin.read(1)
    finally:
        termios.tcsetattr(fd, termios.TCSADRAIN, old_settings)
    return ch
```

```
manual = '''
Press keys on keyboard to control PiSloth!
   W: Y++
   A: X--
   S: Y--
   D: X++
   R: Z++
   F: Z--
   1: Select right front leg
   2: Select left front leg
   3: Select left rear leg
   4: Select right rear leg
   Space: Print all leg coordinate
   ESC: Ouit
1.1.1
def main():
    speed = 80
   print (manual)
   crawler.do_step('stand', speed)
   coordinate=crawler.current_step_leg_value(leg)
    while True:
        key = readchar()
        print (key)
        if 'w' == kev:
            \verb|coordinate[1]=| coordinate[1]+5|
        elif 's' == key:
            coordinate[1] = coordinate[1] - 5
        elif 'a' == key:
            coordinate[0]=coordinate[0]-5
        elif 'd' == key:
            coordinate[0]=coordinate[0]+5
        elif 'r' == key:
            coordinate[2]=coordinate[2]+5
        elif 'f' == key:
            coordinate[2]=coordinate[2]-5
        elif '1' == key:
            leq=0
            coordinate=crawler.current_step_leg_value(leg)
        elif '2' == key:
            lea=1
            coordinate=crawler.current_step_leg_value(leg)
        elif '3' == key:
            leg=2
            coordinate=crawler.current_step_leg_value(leg)
        elif '4' == key:
            leg=3
            coordinate=crawler.current_step_leg_value(leg)
        elif chr(32) == key:
            print("[[right front],[left front],[left rear],[right rear]]")
            print(crawler.current_step_all_leg_value())
        elif chr(27) == key:# 27 for ESC
            break
```

```
sleep(0.05)
    crawler.do_single_leg(leg,coordinate,speed)
print("\n q Quit")

if __name__ == "__main__":
    main()
```

#### How it works?

What you need to pay attention to in this project are the following three functions:

```
current_step_leg_value(leg)
current_step_all_leg_value()
do_single_leg(leg, coordinate, speed)
```

- current\_step\_leg\_value(leg): Returns the coordinate value of the corresponding leg. The parameter leg can be 0, 1, 2, 3 four values, corresponding to right front, left front, left rear, left rear four values respectively leg.
- current\_step\_all\_leg\_value(): Returns the coordinate values of all legs.
- do\_single\_leg(leg, coordinate, speed): Modify the coordinate value of a certain leg individually.

# 3.12 Record New Step

We use the keyboard to control PiCrawler to make several poses in turn, and record these poses. Replay them later.

## **Run the Code**

```
cd /home/pi/picrawler/examples
sudo python3 record_new_step_by_keyboard.py
```

#### Code

```
from picrawler import Picrawler
from time import sleep
import sys
import tty
import termios
import copy
crawler = Picrawler([10, 11, 12, 4, 5, 6, 1, 2, 3, 7, 8, 9])
#crawler.set_offset([0,0,0,0,0,0,0,0,0,0,0,0])
speed = 80
def readchar():
    fd = sys.stdin.fileno()
    old_settings = termios.tcgetattr(fd)
    try:
        tty.setraw(sys.stdin.fileno())
        ch = sys.stdin.read(1)
    finally:
        termios.tcsetattr(fd, termios.TCSADRAIN, old_settings)
    return ch
```

```
manual = '''
Press keys on keyboard to control PiSloth!
   W: Y++
   A: X--
   S: Y--
   D: X++
   R: Z++
   F: Z--
   1: Select right front leg
   2: Select left front leg
   3: Select left rear leg
   4: Select right rear leg
   Space: Print all leg coodinate & Save this step
   P: Play all saved step
   ESC: Quit
1.1.1
new_step=[]
def save_new_step():
   new_step.append(copy.deepcopy(crawler.current_step_all_leg_value())))
   print (new_step)
def play_all_new_step():
    for step in new_step:
        crawler.do_step(step, speed)
        sleep(0.6)
def main():
    speed = 80
   print (manual)
   crawler.do_step('sit', speed)
   leg = 0
   coodinate=crawler.current_step_leg_value(leg)
   while True:
       key = readchar()
        print (key)
        if 'w' == kev:
            coodinate[1] = coodinate[1] + 2
        elif 's' == key:
           coodinate[1]=coodinate[1]-2
        elif 'a' == key:
            coodinate[0]=coodinate[0]-2
        elif 'd' == key:
            coodinate[0]=coodinate[0]+2
        elif 'r' == key:
            coodinate[2] = coodinate[2] + 2
        elif 'f' == key:
            coodinate[2]=coodinate[2]-2
        elif '1' == key:
            lea=0
            coodinate=crawler.current_step_leg_value(leg)
        elif '2' == key:
            leg=1
```

```
coodinate=crawler.current_step_leg_value(leg)
        elif '3' == key:
            leg=2
            coodinate=crawler.current_step_leg_value(leg)
        elif '4' == key:
            leg=3
            coodinate=crawler.current_step_leg_value(leg)
        elif chr(32) == key:
            print("[[right front],[left front],[left rear],[right rear]]")
            print("saved new step")
            print(crawler.current_step_all_leg_value())
            save_new_step()
        elif 'p' == key:
            play_all_new_step()
        elif chr(27) == key:# 27 for ESC
            break
        sleep(0.05)
        crawler.do_single_leg(leg, coodinate, speed)
    print("\n q Quit")
if __name__ == "__main__":
   main()
```

## How it works?

This project was born out of Adjust Posture. Added recording and replay functions.

The recording function is implemented by the following code.

```
new_step=[]

def save_new_step():
    new_step.append(copy.deepcopy(crawler.current_step_all_leg_value()))
    print(new_step)
```

**Note:** The assignment here needs to use the Deep Copy function, otherwise the new\_step will not get a new array object when appending.

The replay function is implemented by the following code.

```
def play_all_new_step():
    for step in new_step:
        crawler.do_step(step, speed)
        sleep(0.6)
```

# **3.13 Twist**

We already know how to make PiCrawler assume a specific pose, the next step is to combine the poses to form a continuous action.

Here, PiCrawler's four feet are up and down in twos, jumping with the music.

#### Run the Code

```
cd /home/pi/picrawler/examples
sudo python3 twist.py
```

#### Code

**Note:** You can **Modify/Reset/Copy/Run/Stop** the code below. But before that, you need to go to source code path like picrawler\examples. After modifying the code, you can run it directly to see the effect.

```
from picrawler import Picrawler
from time import sleep
from robot_hat import Music
music = Music()
crawler = Picrawler([10, 11, 12, 4, 5, 6, 1, 2, 3, 7, 8, 9])
#crawler.set offset([0,0,0,0,0,0,0,0,0,0,0,0])
def twist(speed):
     ## [right front],[left front],[left rear]
   new_step=[[50, 50, -80], [50, 50, -80], [50, 50, -80], [50, 50, -80]]
    for i in range(4):
        for inc in range (30,60,5):
            rise = [50, 50, (-80 + inc * 0.5)]
            drop = [50, 50, (-80-inc)]
            new_step[i]=rise
            new_step[(i+2)%4] = drop
            new_step[(i+1)%4] = rise
            new_step[(i-1)%4] = drop
            crawler.do_step(new_step,speed)
def main():
   music.background_music('./musics/sports-Ahjay_Stelino.mp3')
   music.music_set_volume(20)
    while True:
        twist(speed=100)
if __name__ == "__main__":
    main()
```

## How it works?

In this code, you need to pay attention to this part:

3.13. Twist 57

```
def twist(speed):
    ## [right front], [left front], [left rear], [right rear]
    new_step=[[50, 50, -80], [50, 50, -80], [50, 50, -80]]
    for i in range(4):
        for inc in range(30,60,5):
            rise = [50,50,(-80+inc*0.5)]
            drop = [50,50,(-80-inc)]

            new_step[i]=rise
            new_step[(i+2)%4] = drop
            new_step[(i+1)%4] = rise
            new_step[(i-1)%4] = drop
            crawler.do_step(new_step, speed)
```

Simply put, it uses two layers of for loops to make the new\_step array produce continuous and regular changes, and at the same time, crawler.do\_step() executes the posture to form a continuous action.

You can intuitively get the coordinate value array corresponding to each pose from Adjust Posture.

In addition, the example also played background music. The implementation method is as follows.

Play music by importing the following libraries.

```
from robot_hat import Music
```

Declare a Music object.

```
music = Music()
```

Play the background music in the picrawler/examples/musics directory and set the volume to 20. You can also add music to the musics folder via *Filezilla Software*.

```
music.background_music('./musics/sports-Ahjay_Stelino.mp3')
music.music_set_volume(20)
```

Note: You can add different sound effects or musics or sounds folder via Filezilla Software.

## 3.14 Emotional Robot

This example shows several interesting custom actions of PiCrawler.

## Run the Code

```
cd /home/pi/picrawler/examples
sudo python3 emotional_robot.py
```

#### Code

**Note:** You can **Modify/Reset/Copy/Run/Stop** the code below. But before that, you need to go to source code path like picrawler\examples. After modifying the code, you can run it directly to see the effect.

```
from picrawler import Picrawler
from time import sleep
crawler = Picrawler([10, 11, 12, 4, 5, 6, 1, 2, 3, 7, 8, 9])
#crawler.set_offset([0,0,0,0,0,0,0,0,0,0,0,0])
def handwork(speed):
   basic_step = []
   basic_step = crawler.step_list.get("sit")
   left_hand = crawler.mix_step(basic_step,0,[0,50,80])
    right_hand = crawler.mix_step(basic_step,1,[0,50,80])
   two_hand = crawler.mix_step(left_hand, 1, [0, 50, 80])
   crawler.do_step('sit', speed)
   sleep(0.6)
   crawler.do_step(left_hand, speed)
   sleep(0.6)
   crawler.do_step(two_hand, speed)
   sleep(0.6)
   crawler.do_step(right_hand, speed)
   sleep(0.6)
   crawler.do_step('sit', speed)
    sleep(0.6)
def twist(speed):
   new_step=[[50, 50, -80], [50, 50, -80], [50, 50, -80], [50, 50, -80]]
    for i in range(4):
        for inc in range(30,60,5):
            rise = [50, 50, (-80 + inc * 0.5)]
            drop = [50, 50, (-80-inc)]
            new_step[i]=rise
            new_step[(i+2)%4] = drop
            new_step[(i+1)%4] = rise
            new_step[(i-1)%4] = drop
            crawler.do_step(new_step, speed)
##"[[right front], [left front], [left rear], [left rear]]")
def pushup(speed):
   up=[[80, 0, -100], [80, 0, -100],[0, 120, -60], [0, 120, -60]]
    down=[[80, 0, -30], [80, 0, -30], [0, 120, -60], [0, 120, -60]]
   crawler.do_step(up, speed)
   sleep(0.6)
    crawler.do_step(down, speed)
    sleep(0.6)
def swimming(speed):
    for i in range (100):
        crawler.do_step([[100-i,i,0],[100-i,i,0],[0,120,-60+i/5],[0,100,-40-i/5]],
⇒speed)
# main
def main():
    speed = 100
```

```
swimming(speed)
pushup(speed)
handwork(speed)
twist(speed)

sleep(0.05)

if __name__ == "__main__":
main()
```

## PLAY WITH EZBLOCK

**Ezblock** is a development platform developed by SunFounder designed for beginners to lower the barriers to getting started with Raspberry Pi. It has two programming languages: Graphical and Python, and available on almost all different types of devices. With Bluetooth and Wi-Fi support, you can download code, remote control a Raspberry Pi, on Ezblock Studio.

Ezblock has been upgraded to the third version. Compared with the Bluetooth communication of Ezblock 2, Ezblock 3 uses Websocket to communicate, which is much faster.

So Ezblock 3 is used here.

## 4.1 Quick Guide on Ezblock

There are 2 parts here:

- Before Assembling PiCrawler allows you to keep all the servos at 0 degrees to complete a proper and safe assembly (otherwise you will probably damage the servos).
- Before Programming With Ezblock will guide you to download Ezblock Studio to play with PiCrawler.

## 4.1.1 Before Assembling PiCrawler

Before assembling the PiCrawler, follow the instructions on how to install the Ezblock OS on an Micro SD card here: Download and Install Ezblock OS.

After burning the Ezblock system on the SD-card, the P11 port on the Robot HAT is set to calibrate the servo angle to a  $0^{\circ}$  angle. To make sure the servo has been correctly set to  $0^{\circ}$ , first gently insert a rocker arm in the servo shaft, then slightly rotate the rocker arm to a different angle.

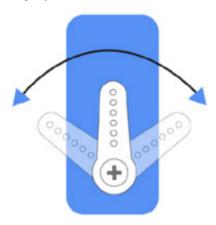

P11

Next, insert the servo cable into the P11 port as shown below:

Turn on the **Power Switch** to the Robot HAT, and the servo arm should return to the  $0^{\circ}$  position. If the servo arm does not return to  $0^{\circ}$ , press the **RST** button to restart the Robot HAT.

Ð

**Note:** Before attaching each servo, plug the servo cable into P11 and turn the power on to set the servo to 0°.

This function will become invalid after writing any programs to the Micro SD card.

# 4.1.2 Before Programming With Ezblock

First download Ezblock Studio 2, and then manually upgrade to Ezblock Studio 3 to begin programming.

For a detailed installation tutorial, please refer to: Install Ezblock Studio.

**Note:** After you connect the PiCrawler, there will be a calibration step. This is because of possible deviations in the installation process or limitations of the servos themselves, making some servo angles slightly tilted, so you can calibrate them in this step.

But if you think the assembly is perfect and no calibration is needed, you can also skip this step.

#### **Projects**

Here, we show you the projects of playing PiCrawler on Ezblock Studio. If you are new to these, you can refer to the code images inside each project to program, and can learn the use of blocks according to TIPS.

If you don't want to write these projects one by one, we have uploaded them to Ezblock Studio's Examples page and you can run them directly or edit them and run them later.

## 4.2 Move — Ezblock

This is PiCrawler's first project. Perform its most basic function - move.

**Note:** If you are not yet familiar with the use of Ezblock, please refer to the Quick User Guide. You need to know **How to connect the product and Ezblock Studio?** and **How to Open and Run examples?** to proceed with this project smoothly.

#### **Program**

After opening the example, you can see the following code block.

4.2. Move — Ezblock 63

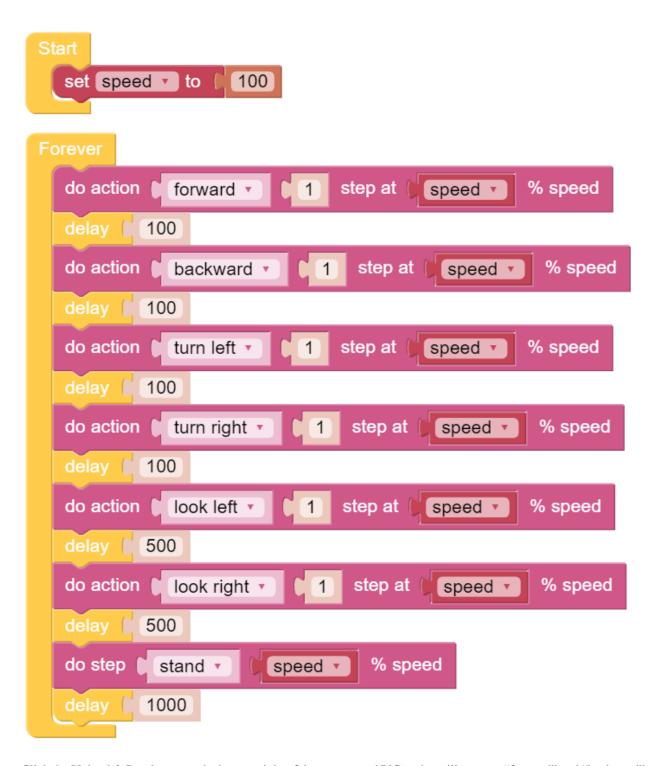

Click the Upload & Run button at the bottom right of the screen, and PiCrawler will execute "forward" and "backward" actions in sequence.

#### How it works?

First, you need to understand the program framework of Ezblock. as follows:

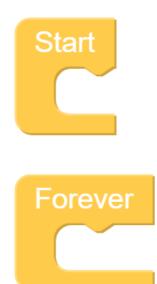

All Ezblock projects contain these two blocks. The **Start** block runs at the beginning of the program and is executed only once, and is often used to set variables; the **Forever** block runs after **Start**, and will be executed repeatedly, and is often used to implement main functions. If you delete these two blocks, you can drag them back from the **Basic** category on the left.

Next you need to understand the following blocks.

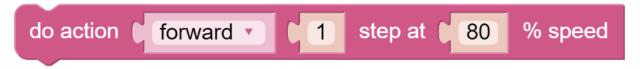

**do action** allows PiCrawler to perform basic actions. You can modify the options in the first groove. For example, select "Turn Left", "Back" and so on. The second groove can set the number of executions of the action, and only integer numbers greater than 0 can be written. The third groove can set the speed of the action, and only integers within 0~100 can be written.

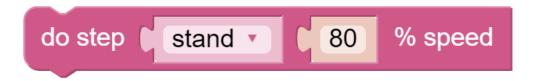

do step is similar to do action, but it is not an action but a static posture. Such as "stand", "sit".

Both blocks can be dragged from the **PiCrawler** category on the left.

4.2. Move — Ezblock 65

# 4.3 Remote Control — Ezblock

In this project, we will learn how to remote control the PiCrawler. You can control the PiCrawler to move forward, backward, left, and right.

Note: You can refer to How to Use the Remote Control Function?. Come and carry out this project smoothly.

## **Program**

After opening the example, you can see the following code block.

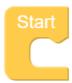

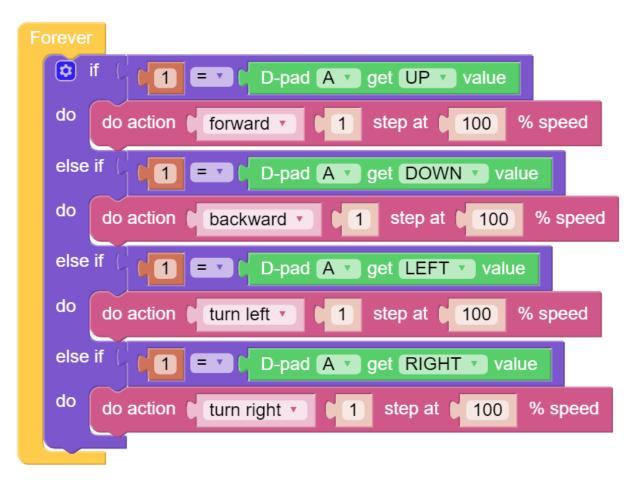

Switch to the Remote Control interface, and you will see the following widgets.

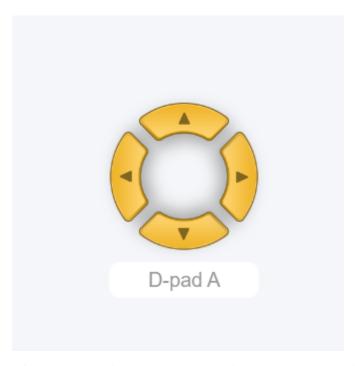

After the program is running, you can activate PiCrawler through D-Pad.

## How it works?

After dragging out the widget on the Remote Control interface, a category named **Remote** will appear in the block categories column of the programming interface.

Here we add the D-Pad widget, so the **D-Pad get value** block appears here.

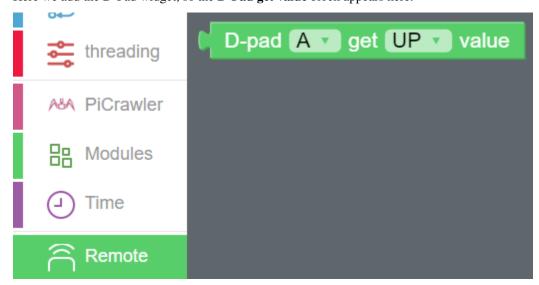

D-Pad can be regarded as a four-in-one button. You can choose which button to read in the second groove of the block. When the button is pressed, the value is "1"; when the button is not pressed, the value is "0".

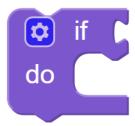

We used an **if** block (you can find it in the **Logic** category on the left) to make the PiCrawler move forward once when the **UP** button of the D-pad is pressed.

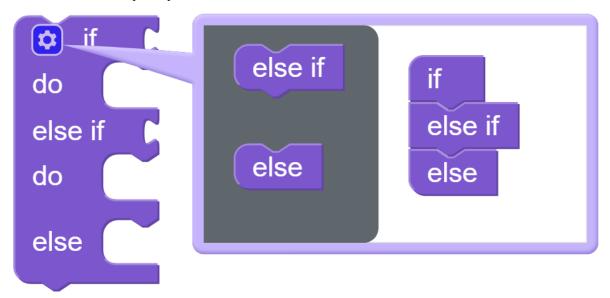

You can click the gear icon on the upper left of the block to modify the shape of the **if** block to realize multiple judgment branches.

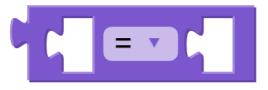

if block is usually used with = block, = block can be modified to >, < and other conditions through the drop-down menu, please use it flexibly.

# 4.4 Sound Effect — Ezblock

In this example, we use PiCrawler's (to be precise, Robot HAT's) sound effects. It consists of three parts, namely **Muisc**, **Sound**, **Text to Speech**.

#### **Program**

```
set bgm_flag v to false v
         Button A v is press v
do
    delay [ 100
     set bgm flag v to
                                bgm_flag 🔻
                          not
     if
                 bgm flag 🔻
                                     true 🔻
     do
           set background music volume to
           play background music
                                   spry.mp3 *
           stop background music
     else
Button B
                    is press
do
                                      with volume
     play sound effects
                                                    50
                                                         %
                        talk1.wav •
     play sound effects
                                      with volume
                                                         %
                        talk2.wav •
                                                    50
     play sound effects
                                      with volume
                        talk3.wav •
                                                         %
                                                    50
Button C is press
               create text with
                                  Hello
do
     say
                                   Nice to meet you
```

Switch to the Remote Control interface, and you will see the following widgets.

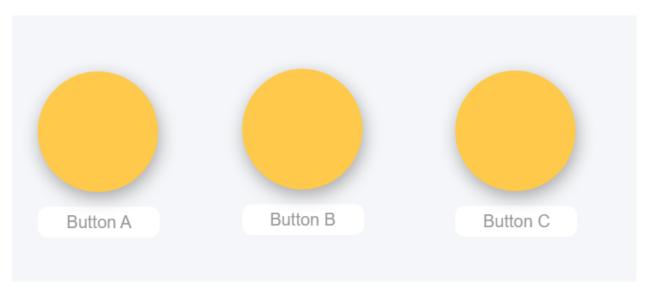

After the program is running, you can press different buttons to make PiCrawler sound.

#### How it works?

Functions related to background music include these:

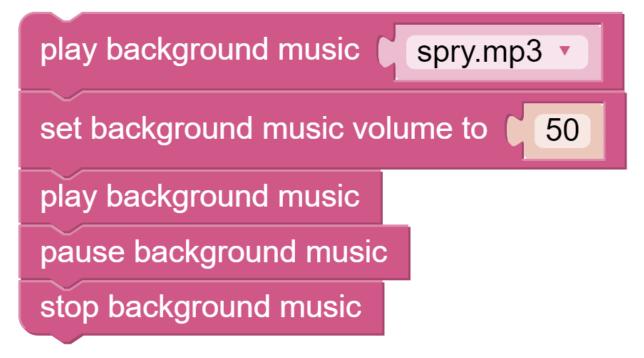

Functions related to sound effects include these:

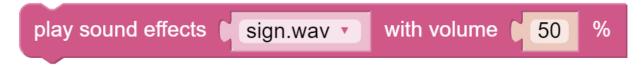

Functions related to Text to Speech include these:

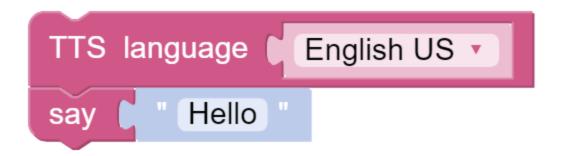

# 4.5 Obstacle Avoidance — Ezblock

In this project, picrawler will use an ultrasonic module to detect obstacles in front. When PiCrawler detects an obstacle, it will send a signal and look for another direction to move forward.

## **Program**

```
set alert_distance v to (15)
                     Ultrasonic get distance
set distance to
                                             D2 🔻
                                       trig
                                     echo
                                              D3 🔻
       distance *
distance 🔻
do
     if
                  distance •
                                      alert distance
     do
            play sound effects
                                sign.wav •
                                             with volume
                                                            50
                                                                 %
            do action turn left
                                          step at
                                                    100
                                                           % speed
                  100
     else
                        forward •
                                          step at (
                                                           % speed
            do action
                                                    100
                    100
```

#### How it works?

You can find the following blocks in the **Module** category to achieve distance detection:

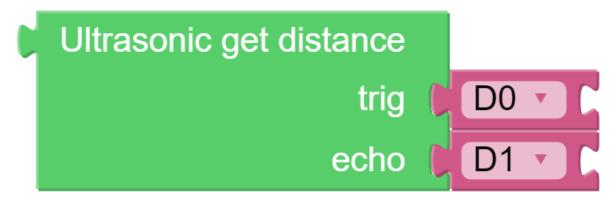

It should be noted that the two pins of the block should correspond to the actual wiring, that is, trig-D2, echo-D3. Here is the main program.

- Read the distance detected by ultrasonic module and filter out the values less than 0 (When the ultrasonic module is too far from the obstacle or cannot read the data correctly, distance<0 will appear).
- When the distance is less than alert\_distance (the threshold value set earlier, which is 10), play the sound effect sign.wav. PiCrawler does turn left.
- When the distance is greater than alert\_distance, PiCrawler will move forward.

# 4.6 Computer Vision — Ezblock

This project will officially enter the field of computer vision!

**Note:** You can read How to Use the Video Function?. Come and carry out this project smoothly.

#### **Program**

After opening the example, you can see the following code block.

```
to show_infomation
                                                                      0 < -
                                                                                 number
                                                                                              of detected color
camera monitor [ on
                                                                       " Color Detect: "
                                                                       create text with
                                                                                             Coordinate
                                                                                                    of detected color
                                                                                            χ·
ø
         Switch A is on
                                                                                                    of detected color
                                                                                            у 🕶
      face detection
                                                                       create text with
                                                                                             Size
                                                                                                       of detected color
                                                                                            width •
     face detection
                                                                                             Х
D-pad A v get UP value
                                                                                                        of detected color
                                                                                             height •
do
    color detection red •
                                                           🔯 if
                                                                     0 < -
                                                                                 number
                                                                                              of detected face
                     D-pad A v get LEFT v value
                                                                       " Face Detect: "
do
    color detection green •
                                                                       create text with
                                                                                             Coordinate
else
                                                                                                    of detected face
                     D-pad A get RIGHT
                                                                                            X
do
    color detection
                    blue •
                                                                                                    of detected face
                                                                                            у
                     D-pad A v get DOWN v
                                                                       create text with
                                                                                            Size
    color detection ( yellow
                                                                                                       of detected face
                                                                                            width
                                                                                             X "
        Button A v is press v
    show infomation
                                                                                                        of detected face
                                                                                             height •
```

Switch to the Remote Control interface, and you will see the following widgets.

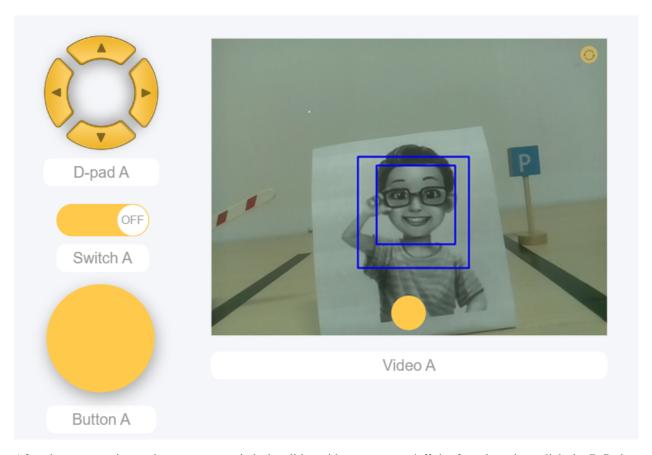

After the program is running, you can switch the slider widget to turn on/off the face detection; click the D-Pad to select the color of the detection; click the button to print the detection result.

#### How it works?

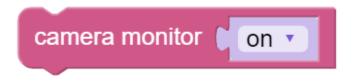

This block is used to enable the camera module.

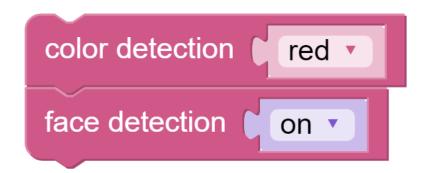

These two blocks are used to enable the face detection/color detection function.

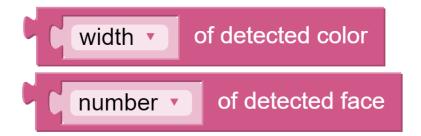

These two blocks are used to output information. The detection result has five output values, namely coordinate x value, coordinate y value, width, height, and number.

# 4.7 Bull Fight — Ezblock

Make PiCrawler an angry bull! Use its camera to track and rush the red cloth!

Note: You can download and print the PDF Color Cards for color detection.

#### **Program**

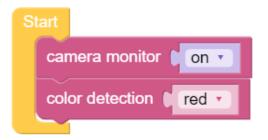

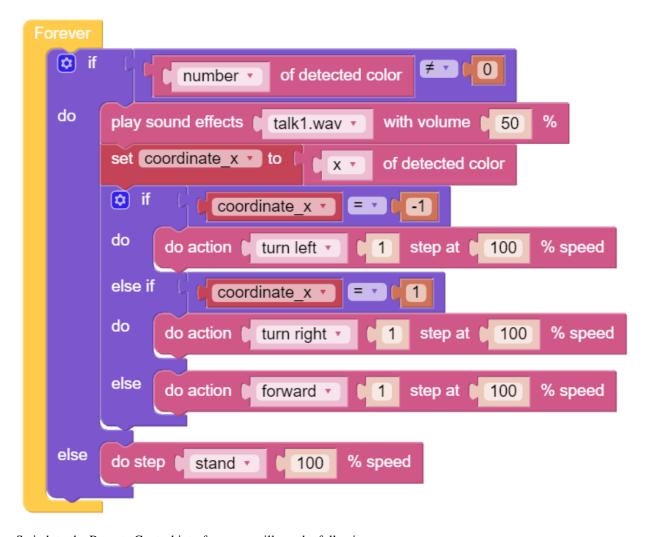

Switch to the Remote Control interface, you will see the following screen.

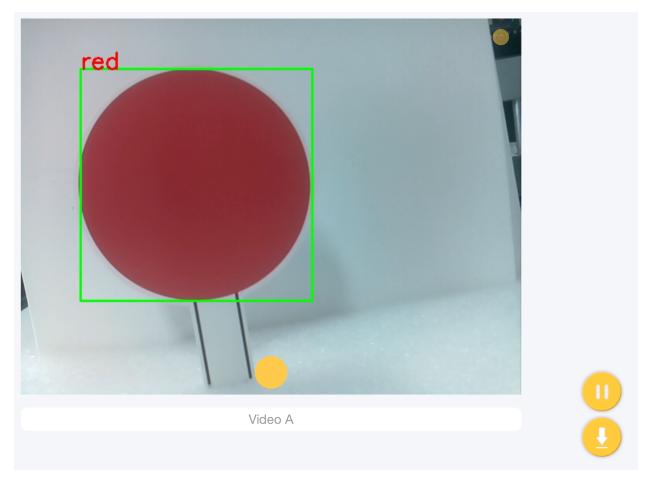

## How it works?

In general, this project combines the knowledge points of *Move — Ezblock*, *Computer Vision — Ezblock* and *Sound Effect — Ezblock*.

Its flow is shown in the figure below:

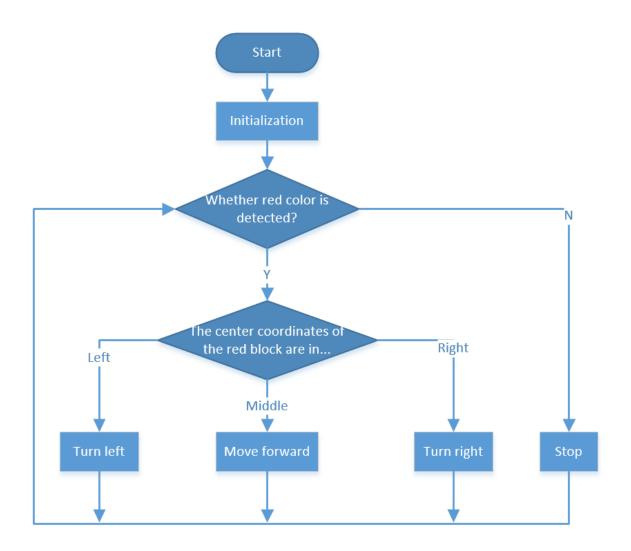

# 4.8 Treasure Hunt — Ezblock

Arrange a maze in your room and place six different color cards in six corners. Then control PiCrawler to search for these color cards one by one!

Note: You can download and print the PDF  $\,$  Color  $\,$  Cards for color detection.

#### **Program**

```
? to renew_color_detect
  set color v to in list color list v get v random v
                                                      if
                                                                       0 # •
                                                                                            of detected color
                                                                                 number 🔻
  color detection Color
                                                                                 of detected color 2 100
                                                                        width •
       create text with
                         " looking for "
                                                                will done
                        color •
                                                          delay (100)
      color •
                                                          renew_color_detect
                                                      🧔 if
                                                               1 D-pad A get UP value
  set color_list to
                   create list with
                                    " red "
                                                          do action forward
                                                                                   step at 80 % speed
                                    orange
                                                      else if
                                                               1 D-pad A get DOWN value
                                     yellow
                                    green "
                                                          do action backward
                                    " blue "
                                                      else if
                                                              1 D-pad A get LEFT value
                                     purple
  camera monitor on •
                                                          do action ( turn left •
                                                                                   step at 80 % speed
  say game start
                                                      else if
                                                               1 D-pad A get RIGHT value
  renew_color_detect
                                                          do action turn right
                                                      if Button A v is press v
                                                      do renew_color_detect
```

Switch to the Remote Control interface, and you will see the following widgets.

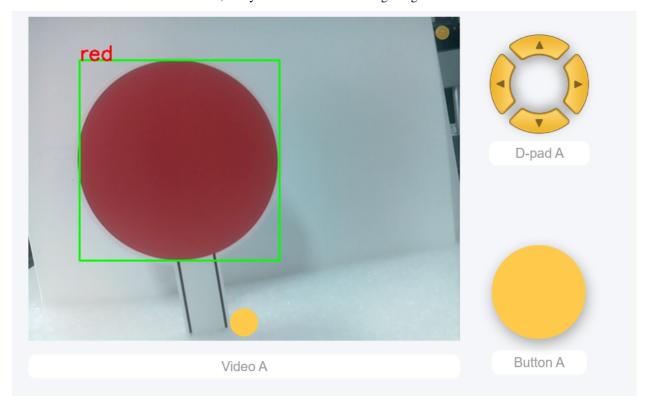

How it works?

In general, this project combines the knowledge points of *Remote Control — Ezblock*, *Computer Vision — Ezblock* and *Sound Effect — Ezblock*.

Its flow is shown in the figure below:

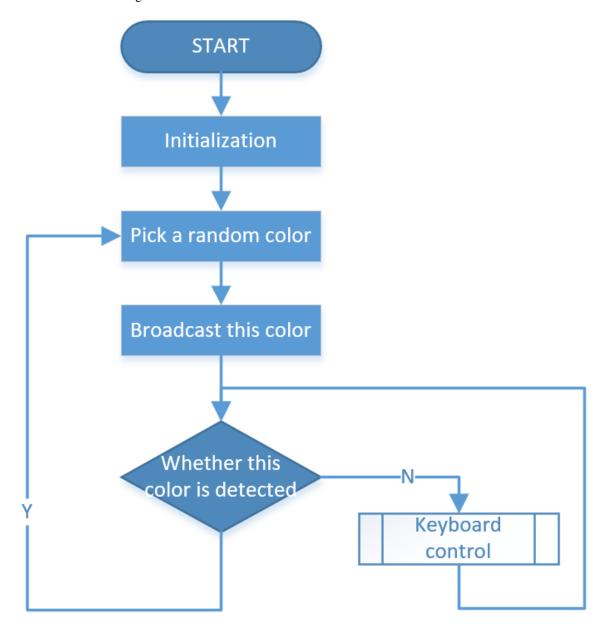

# 4.9 Pose — Ezblock

PiCrawler can assume a specific posture by writing a coordinate array. Here it assumes a raised right rear foot posture.

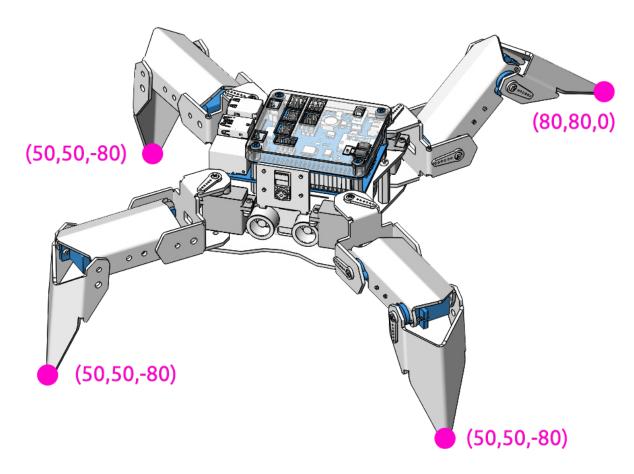

## **Program**

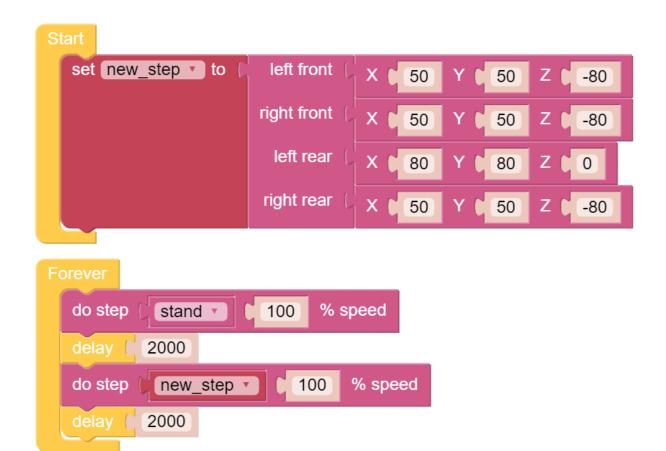

#### How it works?

In this code, the code you need to pay attention to is this **do step**.

It has two uses:

One: It can directly use stand or sit.

Second: It can also write an array of 4 coordinate values.

Each foot has an independent coordinate system. As shown below:

4.9. Pose — Ezblock 83

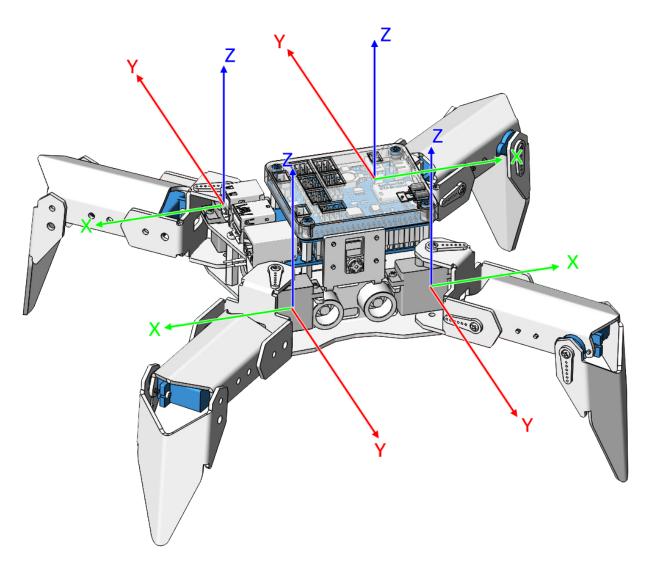

You need to measure the coordinates of each toe individually. As shown below:

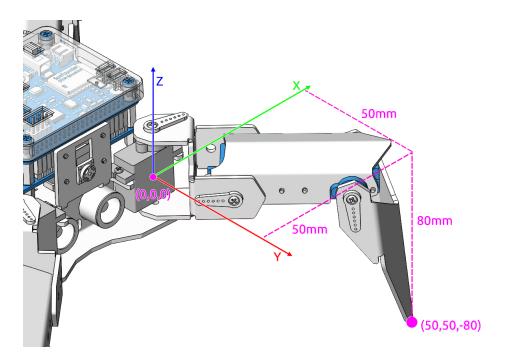

# 4.10 Adjust Posture — Ezblock

In this example, we use the remote function to control the PiCrawler foot by foot and assume the desired posture.

You can tap the button to print out the current coordinate values. These coordinate values come in handy when you create unique actions for PiCrawler.

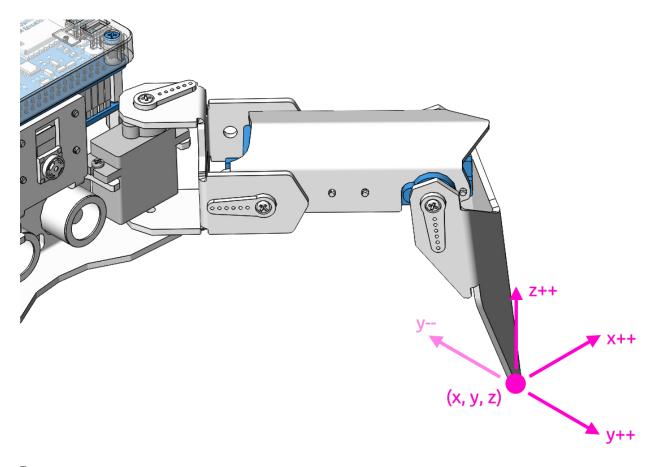

# Program

```
? to adjust_coordinate
 do step ( stand v 100 % speed
                                                   if D-pad A v get UP value
 set leg • to ( 0
                                                   do in list coordinate set with 2 as in list coordinate get with 2 + 1 linc v
 set coordinate v to left_front v co
 set inc to (2
                                                   else if D-pad A get DOWN value
                                                   do in list coordinate • Set • # • 2 as in list coordinate • get • # • 1 2 • • inc •
? to select_leg
   if Button A v is press v
set leg v to right_front v
                                                   else if D-pad A get LEFT value
     set coordinate v to right_front v coordinate
                                                   do in list coordinate v set v # v 1 as coordinate v get v # v 1 + v (inc v
 else if Button B is press do set leg to left_front set coordinate to left_front coordinate
                                                   else if D-pad A get RIGHT value
      Button C v is press v
                                                   do in list coordinate Set # 11 as in list coordinate get # 11 - inc -
    set leg v to left_rear v
     set coordinate v to left_rear v coordinate
    set leg v to right_rear v
                                                   do in list coordinate v set v # v 3 as in list coordinate v get v # v 3 + v inc v
     set coordinate v to ( right_rear v coordinate
                                                   else if Button F is press
                                                   do in list coordinate v set v # v 3 as in list coordinate v get v # v 3 • v inc v
        Button G v is press v
         all legs' coordinate
            100
     leg v as coordinate v at 100 % speed
```

Switch to the Remote Control interface, and you will see the following widgets.

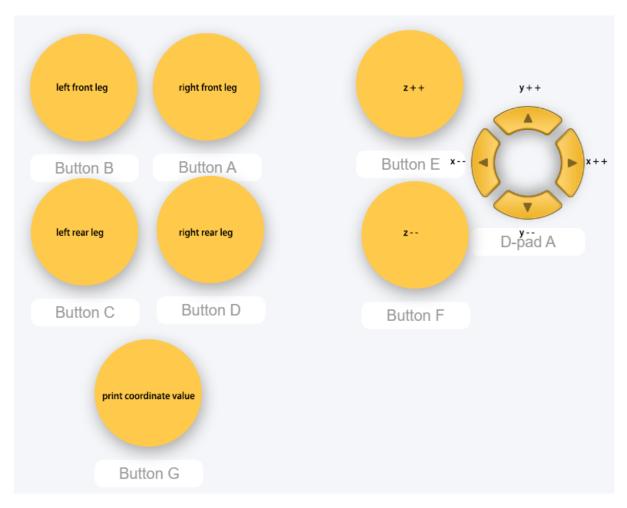

## How it works?

What you need to pay attention to in this project are the following three blocks:

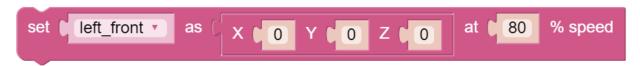

Modify the coordinate value of a certain leg individually.

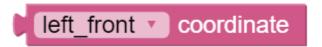

Returns the coordinate value of the corresponding leg.

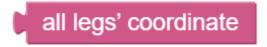

You may want to simplify the program with Functions, especially when you perform the same operation multiple times. Putting these operations into a newly declared function can greatly facilitate your use.

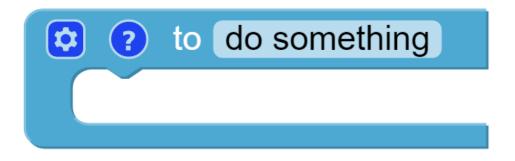

# do something

# 4.11 Record New Step — Ezblock

We use the remote function to control PiCrawler to make several poses in turn, and record these poses. Replay them later.

## **Program**

```
o to adjust_coordinate
                                               if D-pad A get UP value
do step stand 100 % speed
set leg v to ( 0
                                               do in list coordinate set # 2 as
                                                                                       in list coordinate get # 2 + inc -
set coordinate v to ( left_front v c
set inc to 2
                                                    D-pad A get DOWN valu
do in list coordinate set # 2 as
                                                                                       in list coordinate get # 2 2 inc *
to select_leg
if Button A is press do set leg to right front to
                                               else if 1 1 = 1 D-pad A get LEFT valu
                                               do in list coordinate set # # 1 as
                                                                                       in list coordinate get # # 11 + inc *
    set coordinate to right_front coordinate
else if Button B is press
                                               set leg • to ( left_front •
    set coordinate v to left_front v coordinate
                                               do in list coordinate set # 1 as
                                                                                        in list coordinate get # 1
else if Button C is press
   set leg v to ( left_rear v
                                               else if Button E is press
    set coordinate • to left_rear • coordinate
                                               do in list coordinate set # # 3 as
                                                                                        in list coordinate v get v # v 3 + v inc v
   if Button D v is press v
set leg v to ( right_rear v
                                               else if Button F is press
    set coordinate • to right_rear • coordinate
                                                  in list coordinate • Set • # • 3 as in list coordinate • get • # • 13 -• inc •
                                                  to play_all_step
                                                                                  ? to save new step
   if ( Button G v is press v
                                                   ch item step • in list new_step •
                                                                                   in list new_step insert at last as all legs' coordinate
                                                  do step step 100 % speed
                                                                                          200
                                                         play
                                                                                          saved:
         100
                                                         500
                                                                                        length of new_step •
       Button (H v is press v
       Button 🚺 is press 🔻
    leg as coordinate at 100 % speed
```

Switch to the Remote Control interface, and you will see the following widgets.

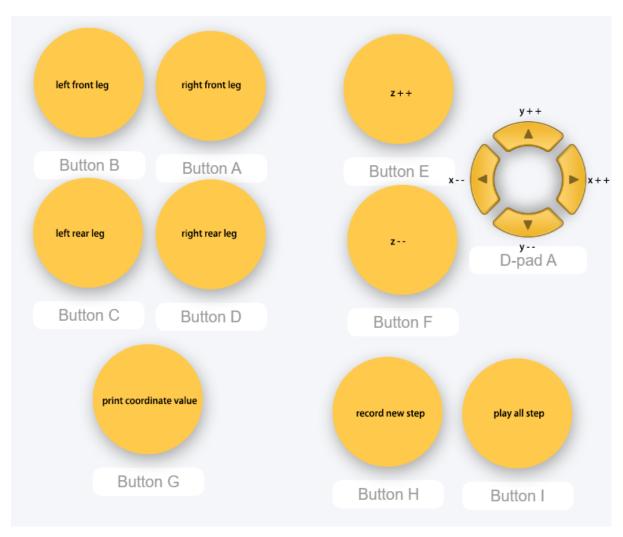

#### How it works?

This project was born out of Adjust Posture. Added recording and replay functions.

The recording function is implemented by the following code.

```
in list new_step insert at last as all legs' coordinate

delay 200

print saved:

print length of new_step
```

The replay function is implemented by the following code.

```
for each item step in list new_step do do step step 100 % speed print play delay 500
```

# 4.12 Twist — Ezblock

We already know how to make PiCrawler assume a specific pose, the next step is to combine the poses to form a continuous action.

Here, PiCrawler's four feet are up and down in twos, jumping with the music.

#### **Program**

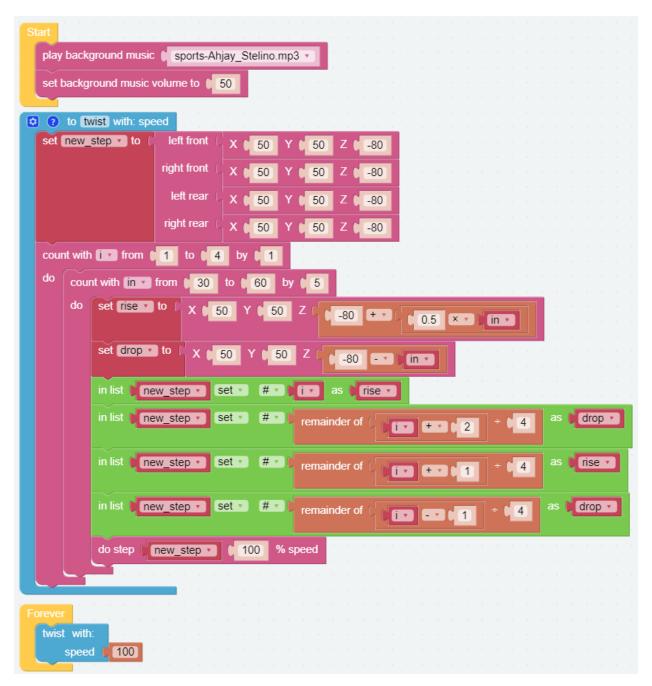

#### How it works?

It uses two layers of for loops to make the new\_step array produce continuous and regular changes, and at the same time, **do step** executes the posture to form a continuous action.

You can intuitively get the coordinate value array corresponding to each pose from Adjust Posture — Ezblock.

One thing you need to pay attention to is this coordinate matrix block:

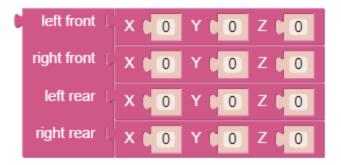

It is essentially a two-dimensional array, which can be processed by blocks in the **List** category. Its structure is [[right front], [left front], [left rear], [right rear]]. In other words, in this example, new\_step#1 corresponds to the right front; new\_step#2 corresponds to the left front; new\_step#3 corresponds to the left rear; and new\_step#4 corresponds to right rear.

# 4.13 Emotional Robot — Ezblock

This example shows several interesting custom actions of PiCrawler.

It is a supplementary example of *Twist*—*Ezblock*.

#### **Program**

```
to twist with: speed to the front | x | 50 | Y | 50 | Z | -80
play background music sports-Ahjay_Stelino.mp3
 set background music volume to | 50
                                                                right front ( X ( 50 Y ( 50 Z ( -80
                                                                left rear ( X 50 Y 50 Z 6-80
  to push_up with: speed
set up to left front X 80 Y 0 Z 1-100
                                                                right rear ( X 6 50 Y 6 50 Z 6 -80
                                                count with ive from () 1 to () 4 by () 1
           right front X ( 80 Y ( 0 Z ( -100
                                                do count with in from 30 to 60 by 5
            left rear ( X 0 0 Y 120 Z 1-60
                                                    do set fise to ( x ( 50 Y ( 50 Z ( 80 + ( 0.5 × ) in-
           right rear ( X ( 0 Y ( 120 Z ( -60
set down • to
             left front X 80 Y 0 Z 0 -60
                                                       set drop v to ( X 60 Y 50 Z 6 -80 -v in v
             right front X 80 Y 0 Z 0 -60
                                                       in list new_step v set v # v i v as vrise v
              left rear ( X 0 0 Y 120 Z 1-60
                                                       in list new_step • set • # • remainder of i • + • 2 + 4 as drop •
             right rear ( X 0 0 Y 120 Z 0 -60
do step up speed % speed
                                                       in list new_step • Set • # • remainder of
                                                                                                                  as rise 🔻
                                                                                                            14
   v ( 500
                                                       in list new_step - set - # remainder of 1
do step down speed $\sigma$ speed
                                                                                                            4 as drop
   y ( 500
                                                        do step new_step speed % speed
repeat 10 times
                                               to swimming with: speed
        speed 100
                                                 count with 🚺 from 🚺 to 🕽 100 by 🐧 1
                                                do do step ( left front | X | 100 -> | Y | Z | -30
                                                                                                                  speed • % speed
                                                           right front X 100 - 1 Y J Z -30
                                                            left rear | X 0 0 Y 120 Z -60 + - 5
                                                           right rear X 0 0 Y 120 Z
```

**CHAPTER** 

**FIVE** 

## **APPENDIX**

# 5.1 Filezilla Software

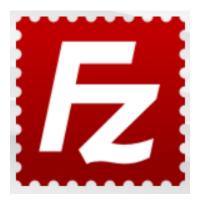

The File Transfer Protocol (FTP) is a standard communication protocol used for the transfer of computer files from a server to a client on a computer network.

Filezilla is an open source software that not only supports FTP, but also FTP over TLS (FTPS) and SFTP. We can use Filezilla to upload local files (such as pictures and audio, etc.) to the Raspberry Pi, or download files from the Raspberry Pi to the local.

#### Step 1: Download Filezilla.

Download the client from Filezilla's official website, Filezilla has a very good tutorial, please refer to: Documentation - Filezilla.

## Step 2: Connect to Raspberry Pi

After a quick install open it up and now connect it to an FTP server. It has 3 ways to connect, here we use the **Quick Connect** bar. Enter the **hostname/IP**, **username**, **password** and **port** (22), then click **Quick Connect** or press **Enter** to connect to the server.

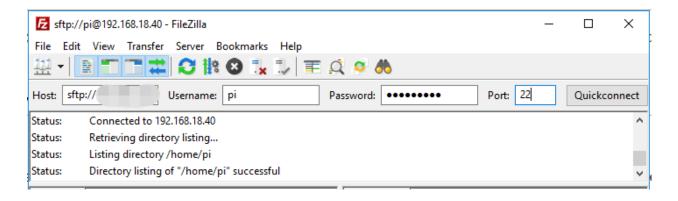

**Note:** Quick Connect is a good way to test your login information. If you want to create a permanent entry, you can select **File-> Copy Current Connection to Site Manager** after a successful Quick Connect, enter the name and click **OK**. Next time you will be able to connect by selecting the previously saved site inside **File -> Site Manager**.

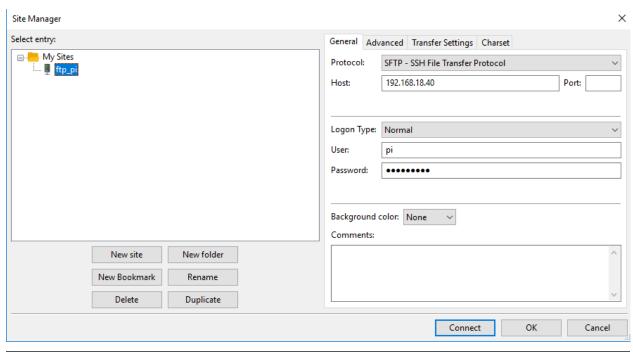

Step 3: Upload/download files.

You can upload local files to Raspberry Pi by dragging and dropping them, or download the files inside Raspberry Pi files locally.

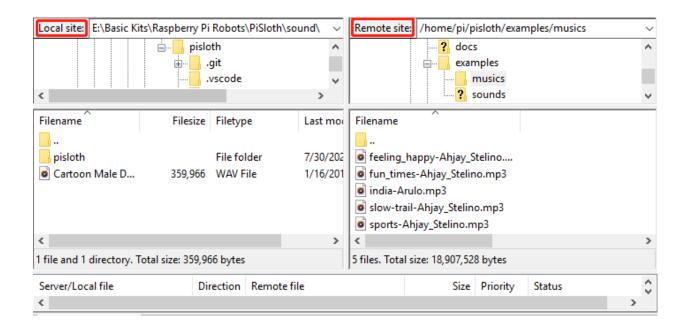

# 5.2 I2C Configuration

Enable the I2C port of your Raspberry Pi (If you have enabled it, skip this; if you do not know whether you have done that or not, please continue).

sudo raspi-config

#### 3 Interfacing options

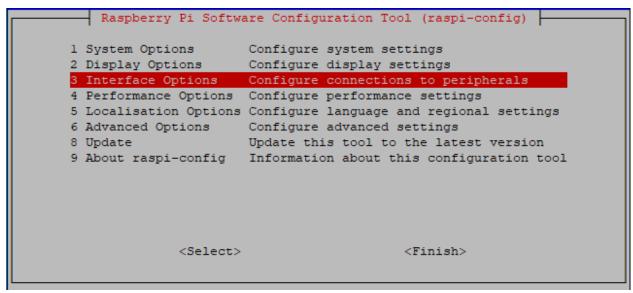

P5 I2C

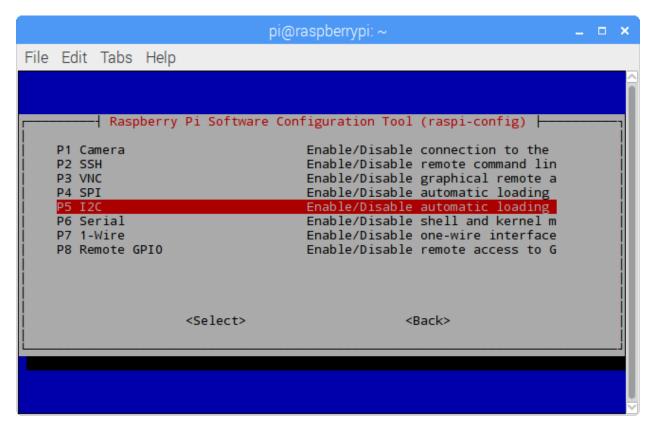

<Yes>, then <Ok> -> <Finish>.

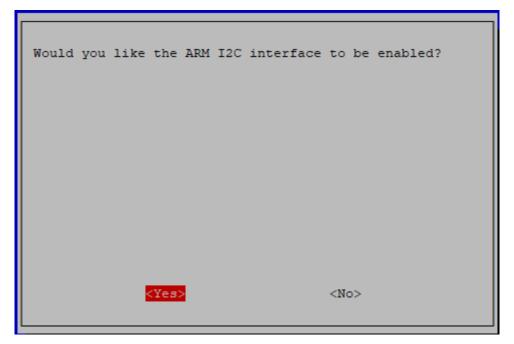

# 5.3 Remote Desktop

There are two ways to control the desktop of the Raspberry Pi remotely:

VNC and XRDP, you can use any of them.

## 5.3.1 VNC

You can use the function of remote desktop through VNC.

#### **Enable VNC service**

The VNC service has been installed in the system. By default, VNC is disabled. You need to enable it in config.

#### Step 1

Input the following command:

```
sudo raspi-config
```

```
login as: pi
pi@192.168.0.234's password:

The programs included with the Debian GNU/Linux system are free software;
the exact distribution terms for each program are described in the
individual files in /usr/share/doc/*/copyright.

Debian GNU/Linux comes with ABSOLUTELY NO WARRANTY, to the extent
permitted by applicable law.
Last login: Mon Feb 20 09:18:17 2017 from daisy-pc.lan
pi@raspberrypi:~ $ sudo raspi-config
```

Step 2

Choose 3 Interfacing Options by press the down arrow key on your keyboard, then press the Enter key.

Step 3 P3 VNC

```
Raspberry Pi Software Configuration Tool (raspi-config)
Pl Camera
              Enable/disable connection to the Raspberry Pi Camera
P2 SSH
              Enable/disable remote command line access using SSH
P3 VNC
              Enable/disable graphical remote access using RealVNC
P4 SPI
              Enable/disable automatic loading of SPI kernel module
P5 I2C
              Enable/disable automatic loading of I2C kernel module
P6 Serial Port Enable/disable shell messages on the serial connection
             Enable/disable one-wire interface
P8 Remote GPIO Enable/disable remote access to GPIO pins
                 <Select>
                                              <Back>
```

Step 4
Select Yes -> OK -> Finish to exit the configuration.

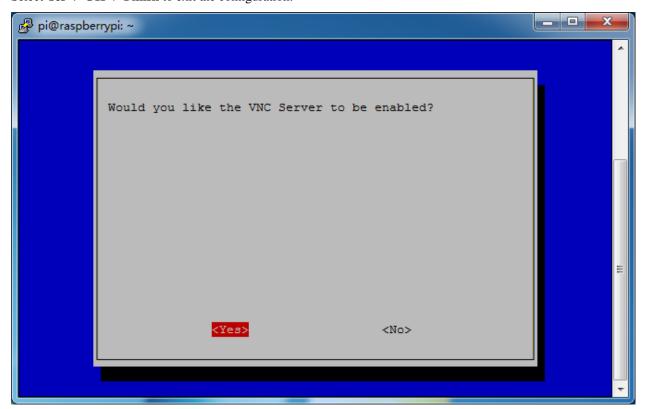

#### Login to VNC

#### Step 1

You need to download and install the VNC Viewer on personal computer. After the installation is done, open it.

Step 2

Then select "New connection".

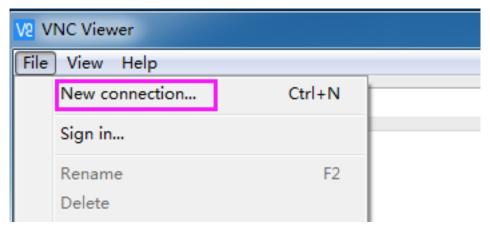

Step 3

Input IP address of Raspberry Pi and any Name.

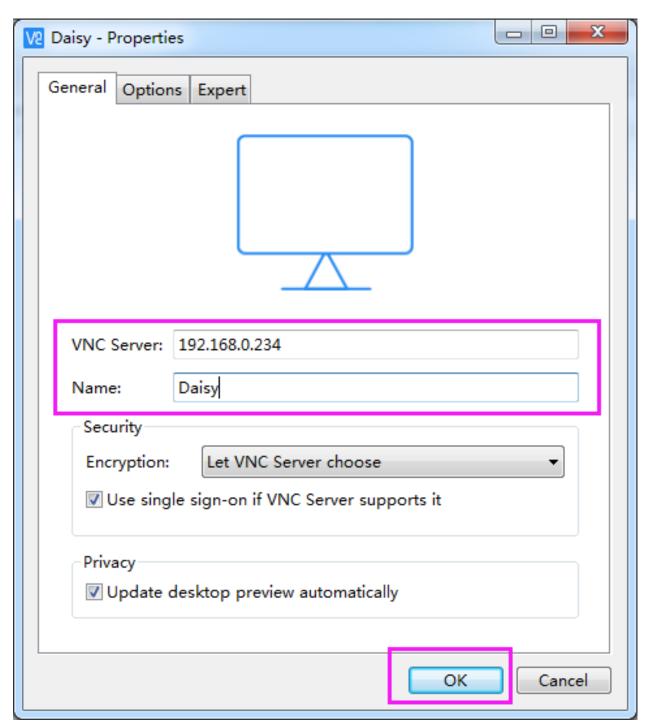

Step 4

Double click the connection just created:

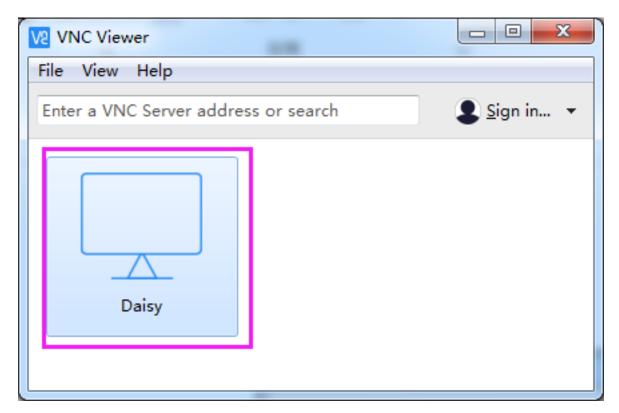

Step 5
Enter Username (pi) and Password (raspberry by default).

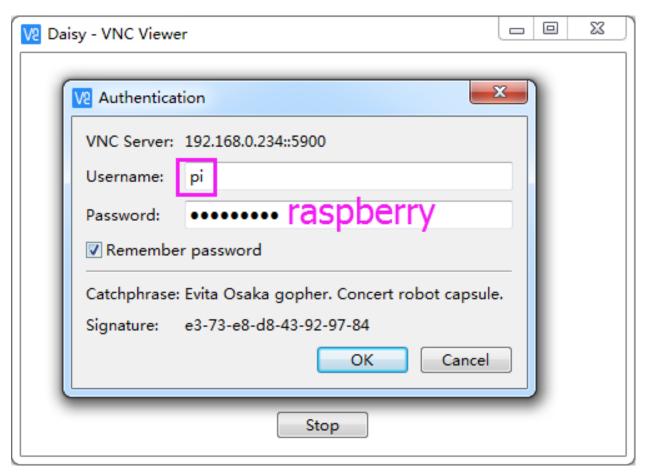

**Step 6**Now you can see the desktop of the Raspberry Pi:

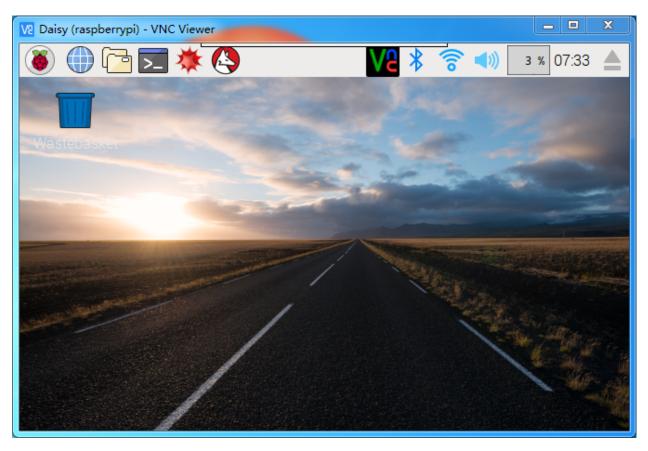

That's the end of the VNC part.

## 5.3.2 XRDP

Another method of remote desktop is XRDP, it provides a graphical login to remote machines using RDP (Microsoft Remote Desktop Protocol).

## **Install XRDP**

#### Step 1

Login to Raspberry Pi by using SSH.

## Step 2

Input the following instructions to install XRDP.

```
sudo apt-get update
sudo apt-get install xrdp
```

## Step 3

Later, the installation starts.

Enter "Y", press key "Enter" to confirm.

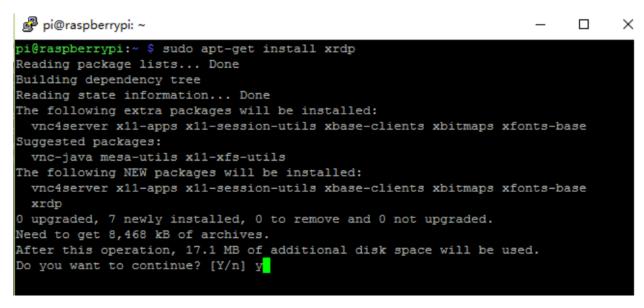

#### Step 4

Finished the installation, you should login to your Raspberry Pi by using Windows remote desktop applications.

#### Login to XRDP

#### Step 1

If you are a Windows user, you can use the Remote Desktop feature that comes with Windows. If you are a Mac user, you can download and use Microsoft Remote Desktop from the APP Store, and there is not much difference between the two. The next example is Windows remote desktop.

#### Step 2

Type in "mstsc" in Run (WIN+R) to open the Remote Desktop Connection, and input the IP address of Raspberry Pi, then click on "Connect".

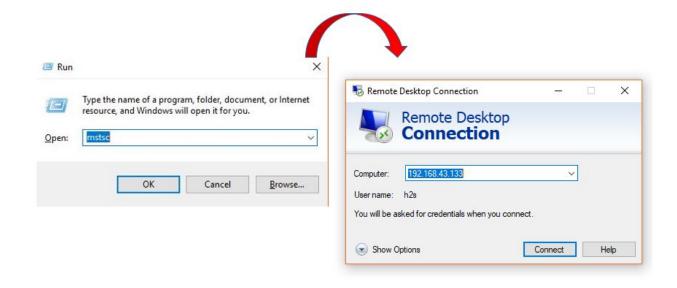

## Step 3

Then the xrdp login page pops out. Please type in your username and password. After that, please click "OK". At the first time you log in, your username is "pi" and the password is "raspberry".

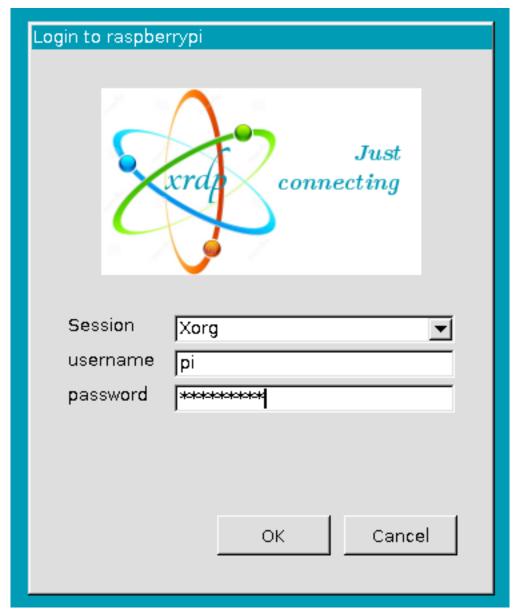

Step 4

Here, you successfully login to RPi by using the remote desktop.

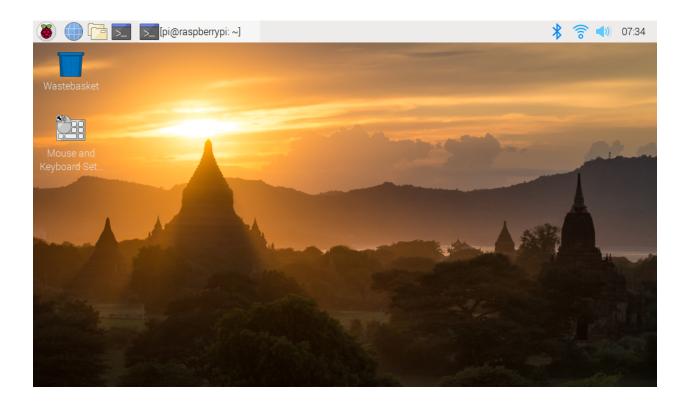

# 5.4 About the Battery

#### **Applicable Parameters**

- 3.7V
- 18650
- Rechargeable
- Li-ion Battery
- Button Top
- No Protective Board

#### Note:

- Robot HAT cannot charge the battery, so you need to buy a battery charger.
- When the two power indicators on the Robot HAT are off, it means the power is too low and the batteries need to be charged.

## **Button Top vs Flat Top?**

Please choose battery with button top to ensure a good connection between the battery and the battery holder.

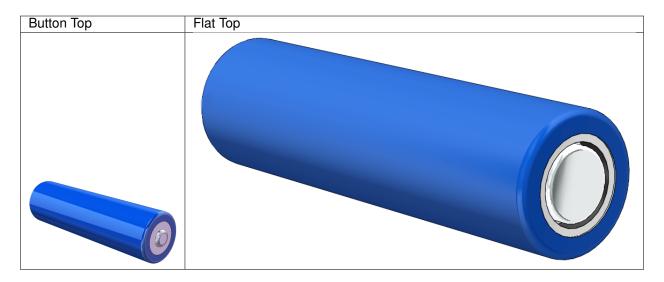

## No protective board?

You are recommend to use 18650 batteries without a protective board. Otherwise, the robot may be cut power and stop running because of the overcurrent protection of the protective board.

## **Battery capacity?**

In order to keep the robot working for a long time, use large-capacity batteries as much as possible. It is recommended to purchase batteries with a capacity of 3000mAh and above.

**CHAPTER** 

SIX

# **COPYRIGHT NOTICE**

All contents including but not limited to texts, images, and code in this manual are owned by the SunFounder Company. You should only use it for personal study,investigation, enjoyment, or other non-commercial or nonprofit purposes, under therelated regulations and copyrights laws, without infringing the legal rights of the author and relevant right holders. For any individual or organization that uses these for commercial profit without permission, the Company reserves the right to take legal action.